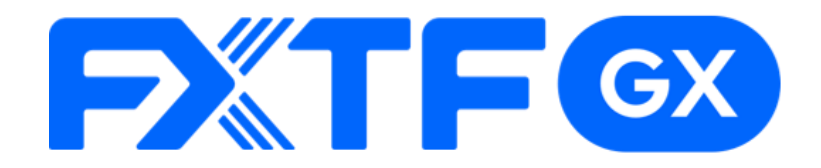

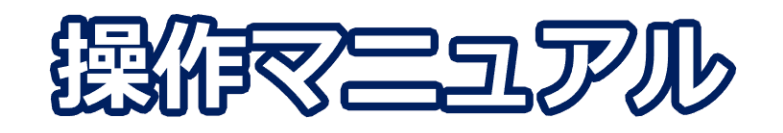

### **FXTF GX-商品CFD ライブ版**

# **-PCウェブブラウザ版-**

### **取引時間**

日本時間 月曜日 午前8時05分~土曜日 午前6時55分 取引停止時間:火曜日から金曜日の午前6時55分~午前8時05分 **冬時間(11月第一日曜日~3月第二日曜日)**

**夏時間(3月第二日曜日~11月第一日曜日)**

日本時間 月曜日 午前7時05分~土曜日 午前5時55分 取引停止時間:火曜日から金曜日の午前5時55分~午前7時05分

## **目次**

#### **1. ログイン**

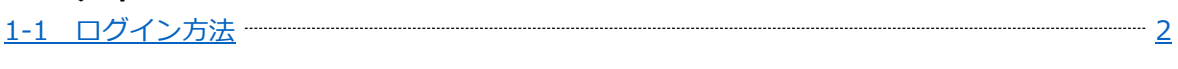

#### **2. 画面の見方**

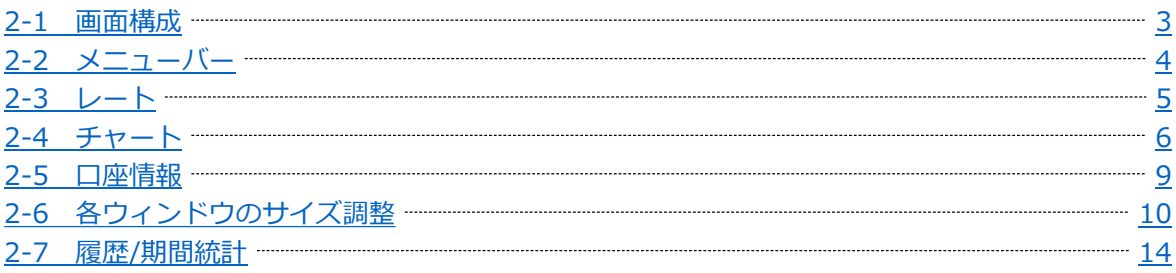

#### **3. 新規注文**

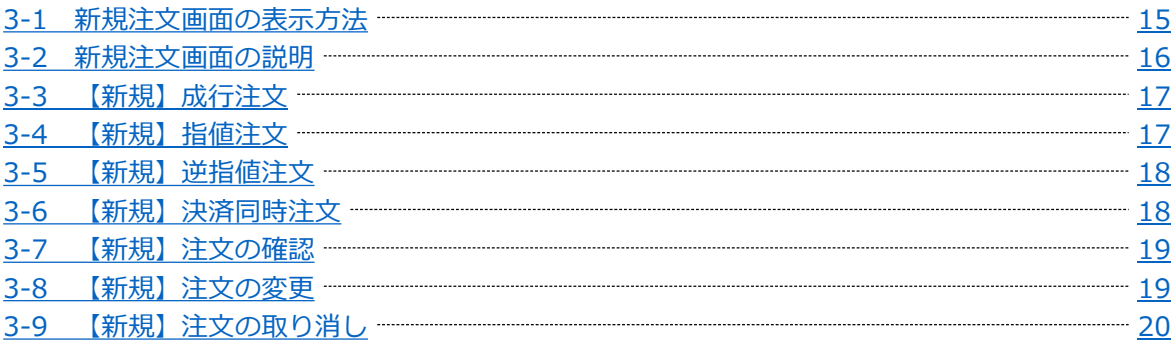

#### **4. 決済注文**

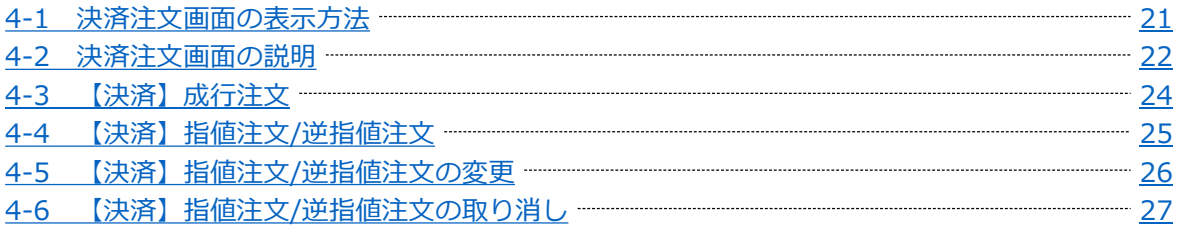

#### **5. スピード注文**

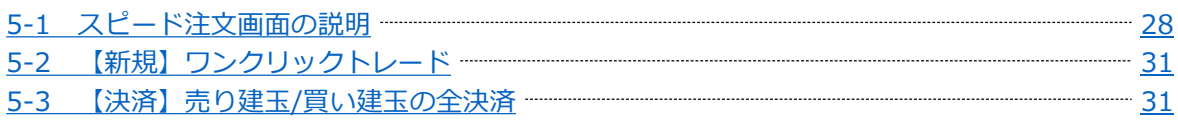

#### **6. インジケーター**

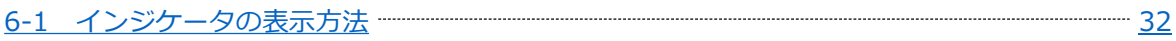

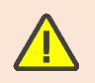

こちらの『[FXTF GX-](https://www.fxtrade.co.jp/cfd/outline/)商品CFD 取引概要』もお取引前に必ずご確認ください。 取引単位・取引時間・取引証拠金などの詳細が記載されております。

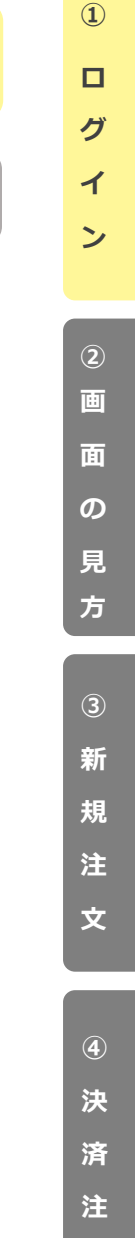

**文**

**文**

**ー**

# <span id="page-2-0"></span>**1. ログイン**

### **1-1 ログイン方法**

① 「GX PCウェブブラウザ版」を **[こちら](https://gx-live.fxtrade.co.jp/#1)※**より起動します。 ※上記URLはスマートフォンからアクセスした場合、「GXアプリ」のダウンロード画面に遷移します。

②「GX PCウェブブラウザ ライブ版」を起動後左下にある「ログイン」ボタンをクリックします。

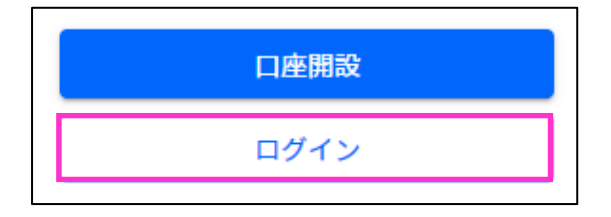

③「お客様番号」「パスワード」を入力して「ログイン」ボタンをクリックします。

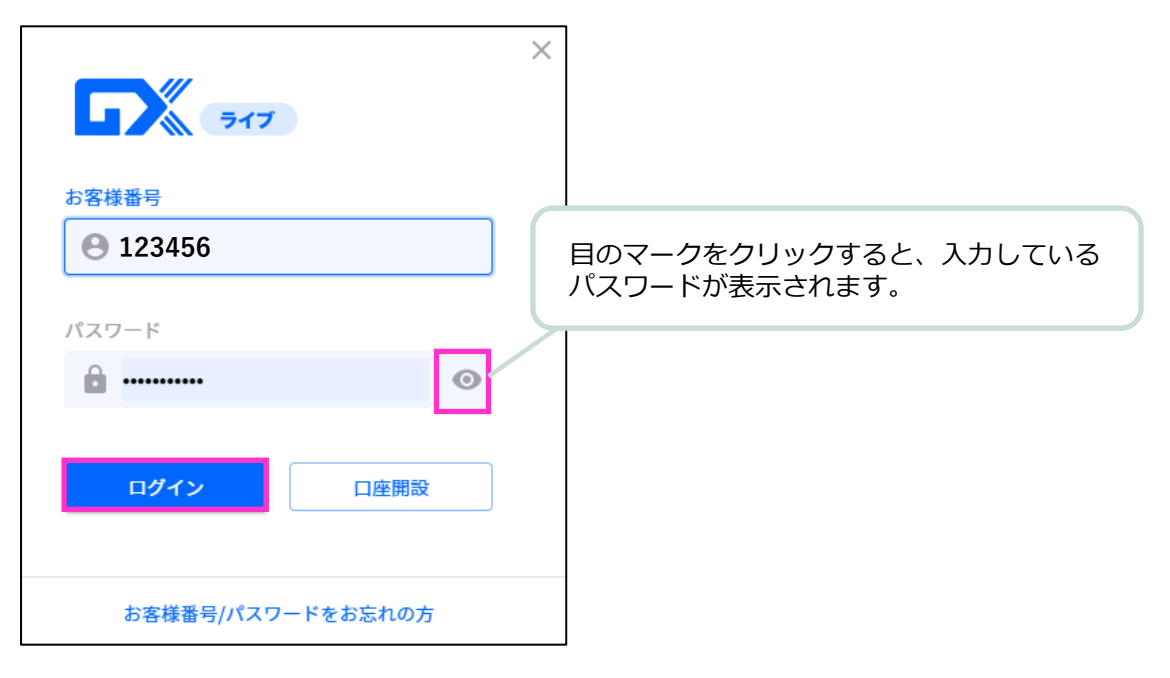

#### **ライブ口座**

**ID・・・お客様番号**(**数字6桁**もしくは**FXT**または**RON**から始まるログインID) ※マイページまたは簡易書留にてご確認いただけます。

**パスワード・・・任意のパスワード**(**マイページと共通**)

**▶バーチャル口座の開設方法は [こちら](https://www.fxtrade.co.jp/q-fx_cfd-gxtrading6/) をご参照ください。** 

# <span id="page-3-0"></span>**2. 画面の見方**

**2-1 画面構成**

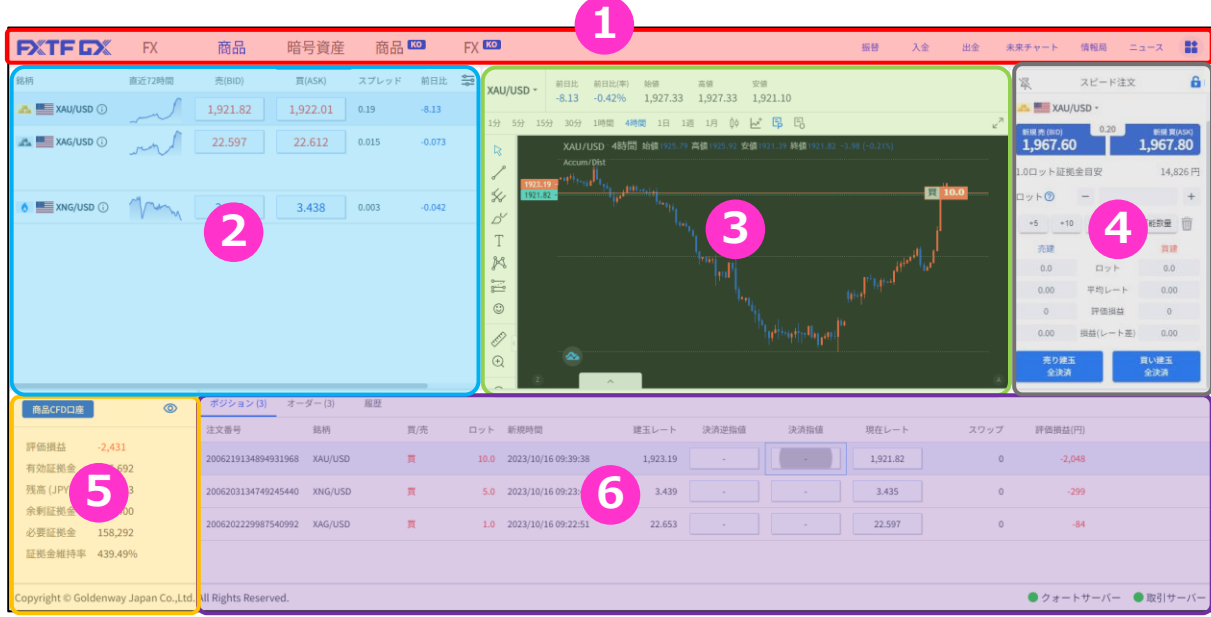

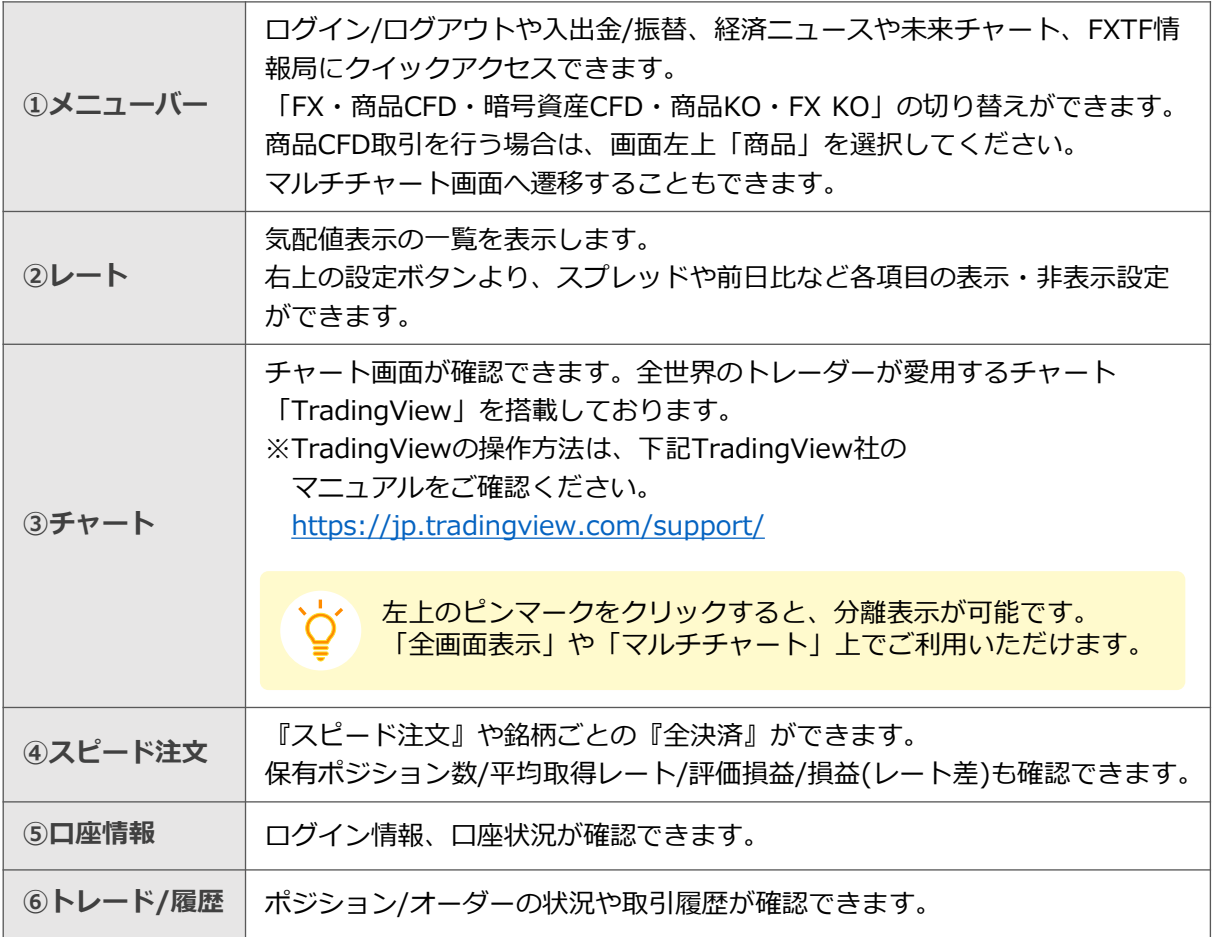

**ン**

**方**

**文**

### <span id="page-4-0"></span>**2-2 メニューバー**

ログイン前は口座開設ボタンやログインボタンが表示され、ログイン後はお取引に役立つ情報を動画 やブログ等で紹介している「情報局」にも直結しております。

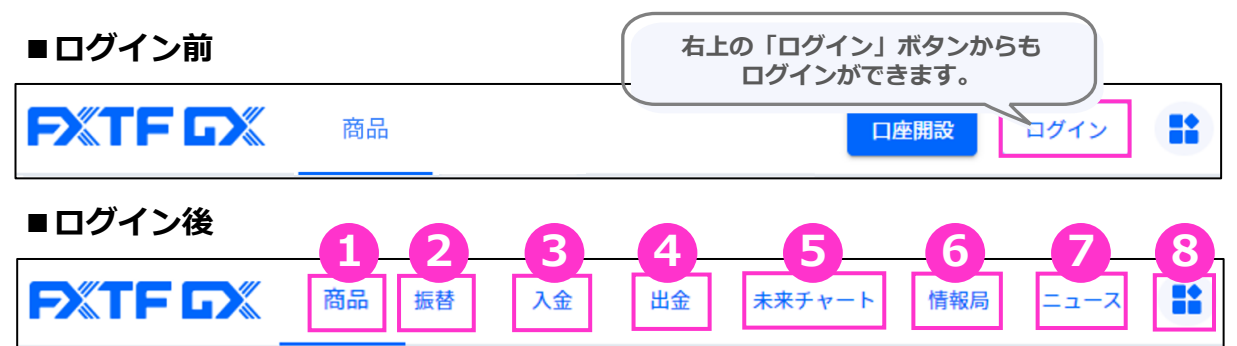

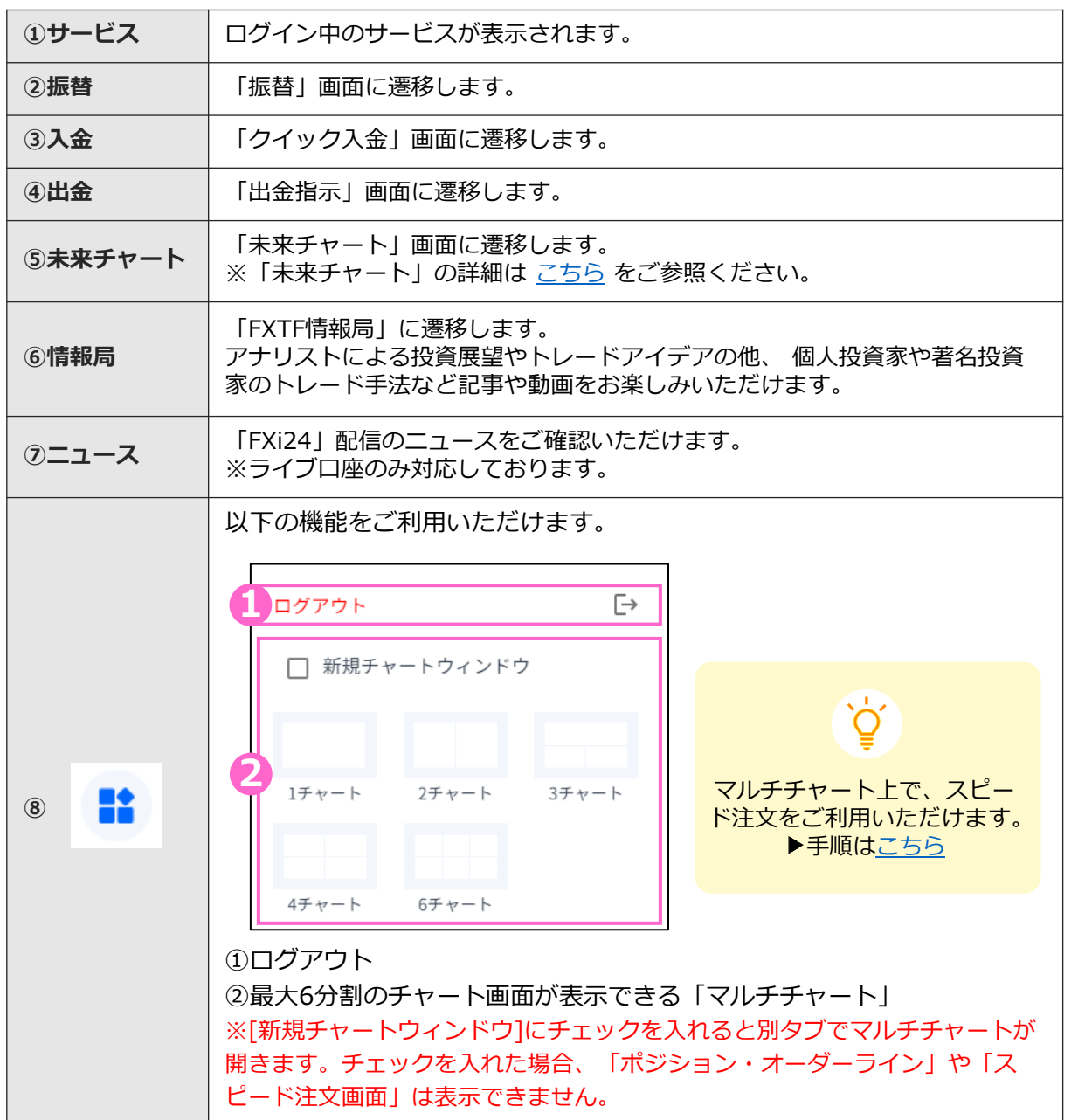

**グ イ ン ②**

**①**

**ロ**

**面 の 見**

**方**

**画**

**文**

**文**

4

### <span id="page-5-0"></span>**2-3 レート**

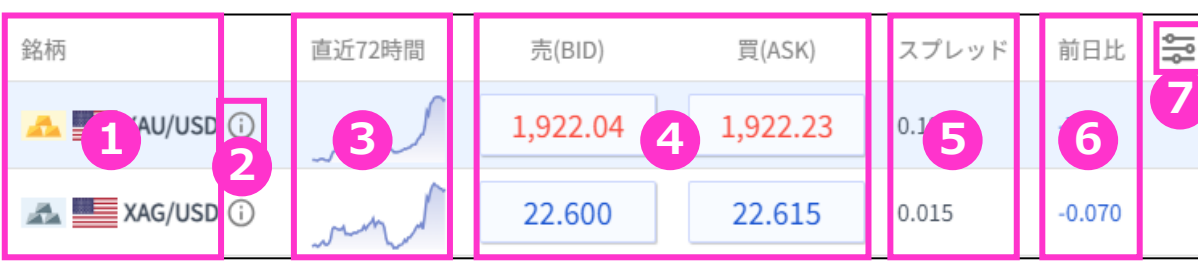

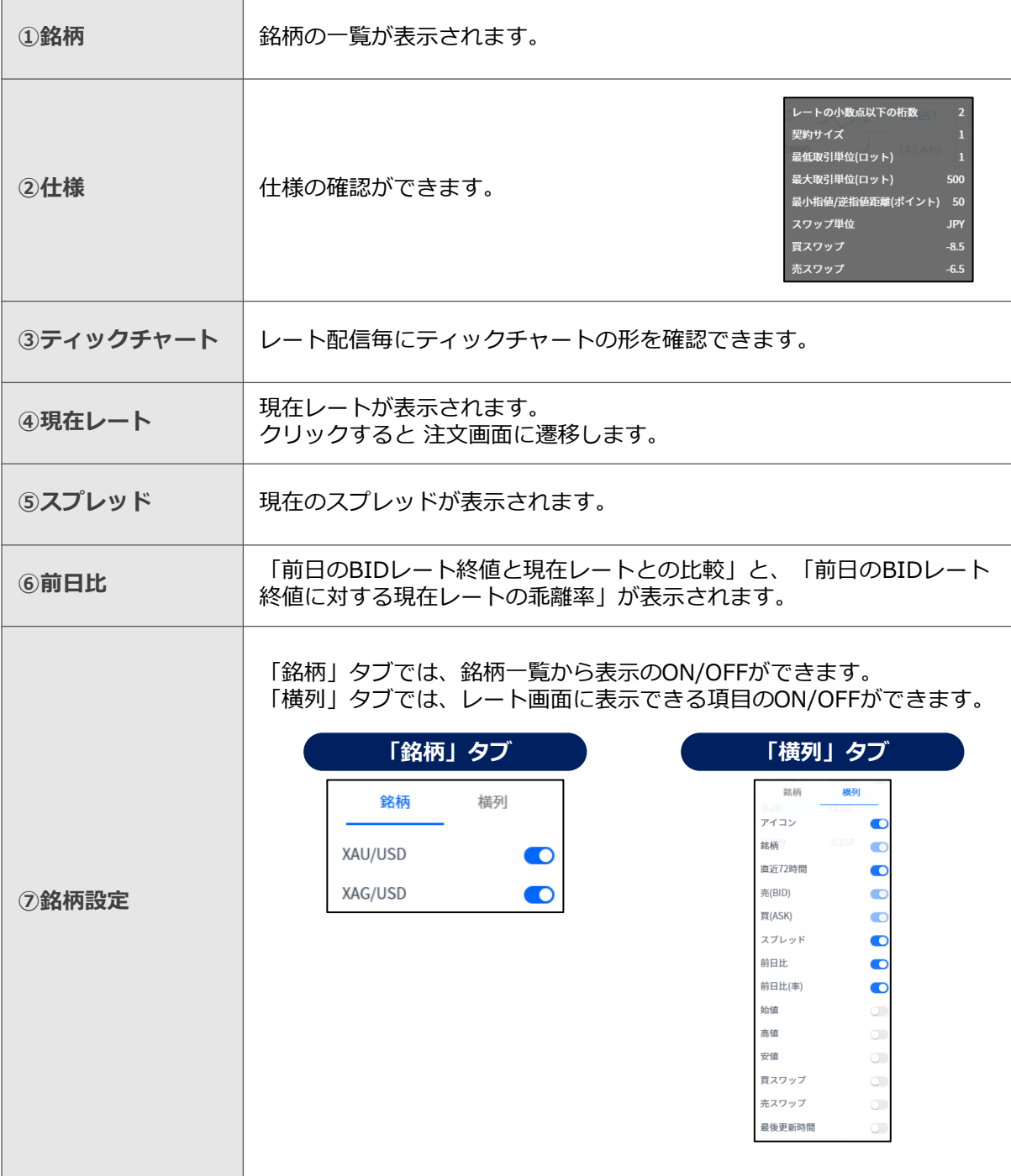

**ン**

**②**

**方**

**文**

**⑤**

### <span id="page-6-0"></span>**2-4 チャート**

世界中のトレーダーが愛用しているTradingView搭載のチャートです。 縦軸(価格軸)/横軸(時間軸)をドラッグすることで、チャートの拡大/縮小ができます。 チャートは「売値(BIDレート)」が表示されます。 マルチチャート画面の表示方法は「2-2」⑧「新規チャートウィンドウ」をご参照ください。

※TradingViewの詳細については、下記をご参照ください。 [https://www.fxtrade.co.jp/doc/FXTF\\_GX\\_TradingView.pdf](https://www.fxtrade.co.jp/doc/FXTF_GX_TradingView.pdf)

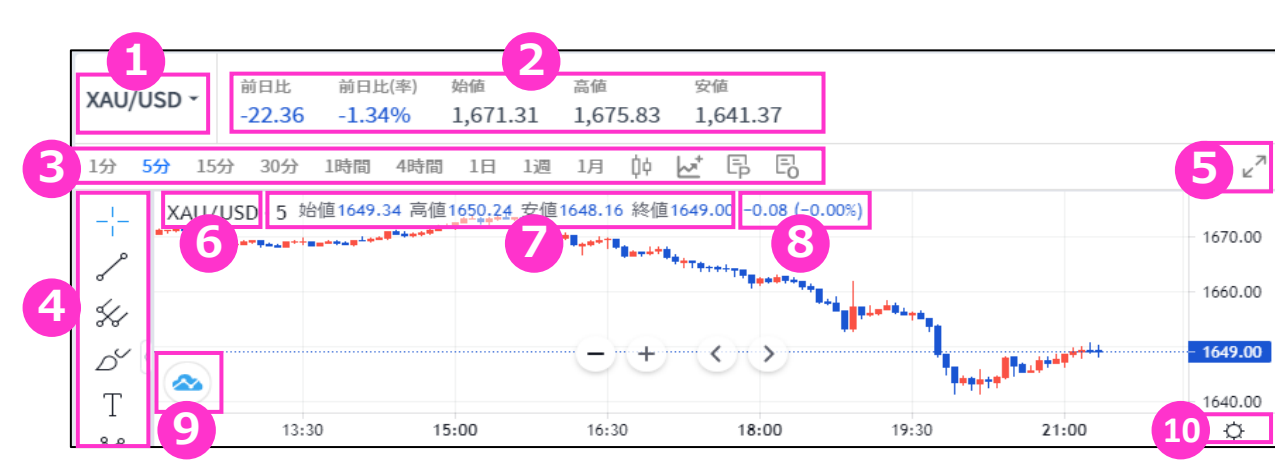

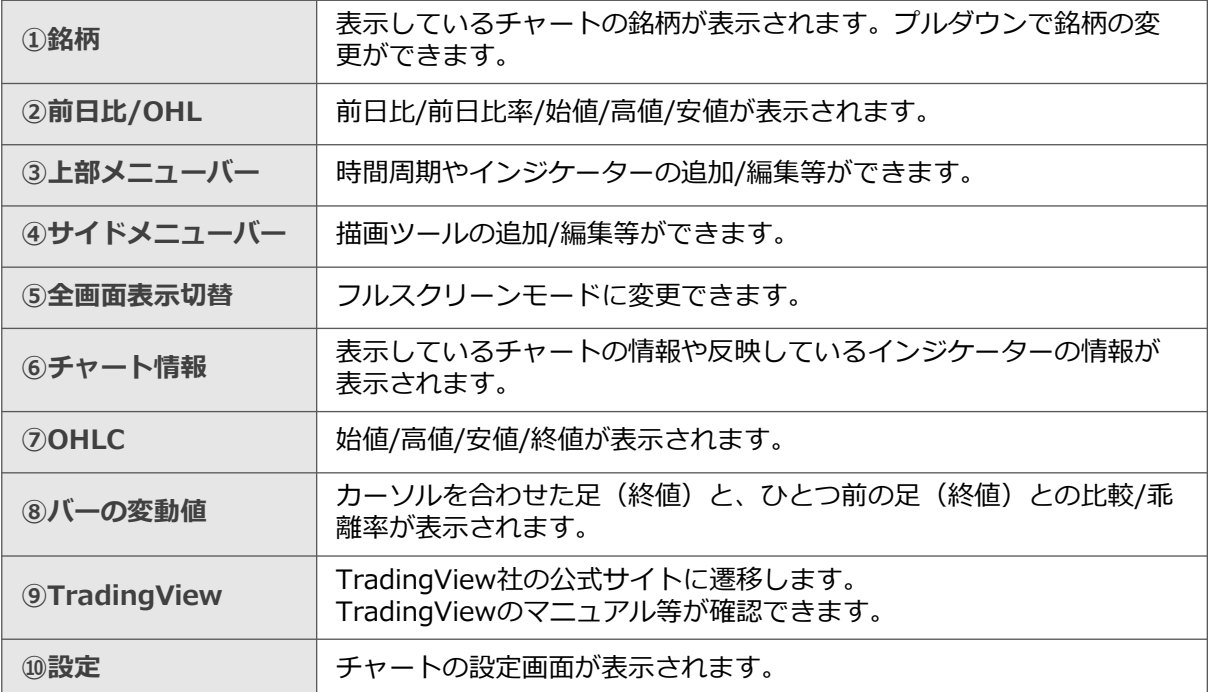

**①**

**ロ グ**

**イ**

**ン**

**文**

#### **ポジションライン/オーダーライン**

`ن<br>≀

チャート上部メニューバーの「P(ポジションを表示)」ボタンをクリックすると、ポジションを チャート上にラインで表示することが可能です。 また「 O(オーダーの表示切替)」では、オーダー注文の表示・非表示ができます。

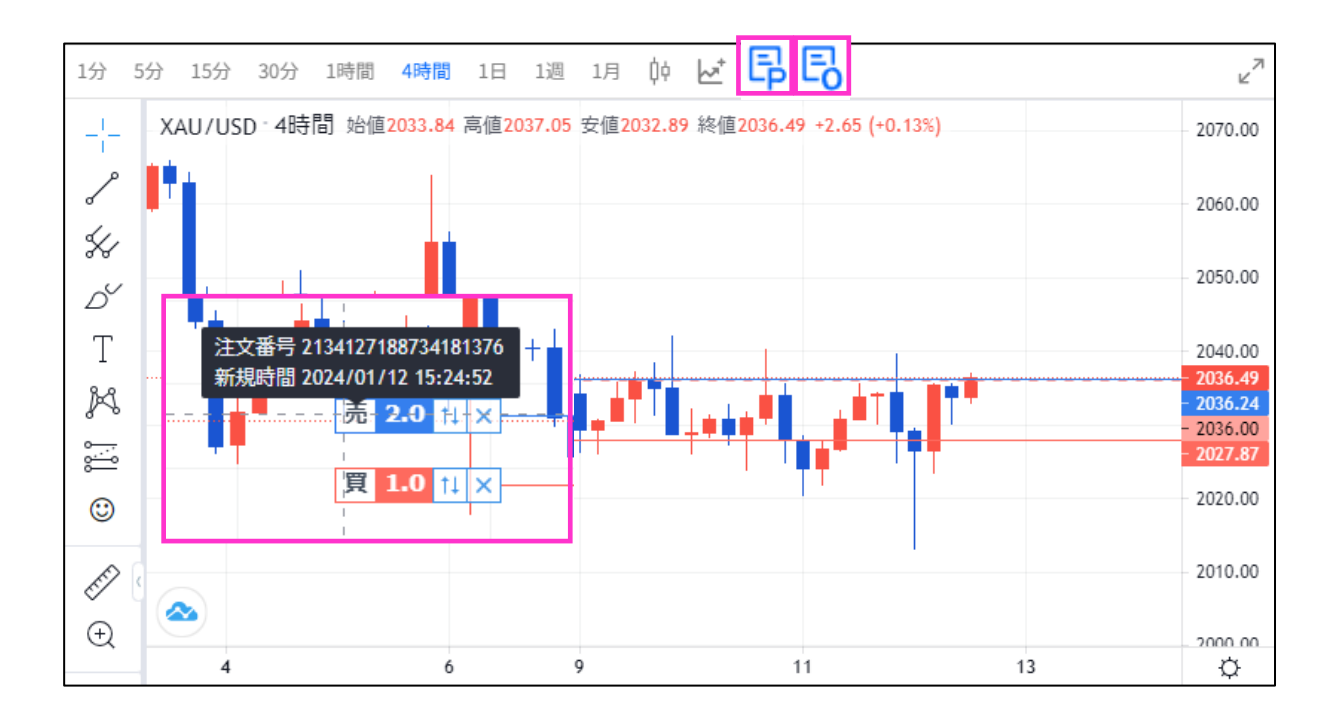

#### この機能は**チャート全画面表示、マルチチャート(新規チャートウィンドウOFF設定)** でもご利用いただけます。

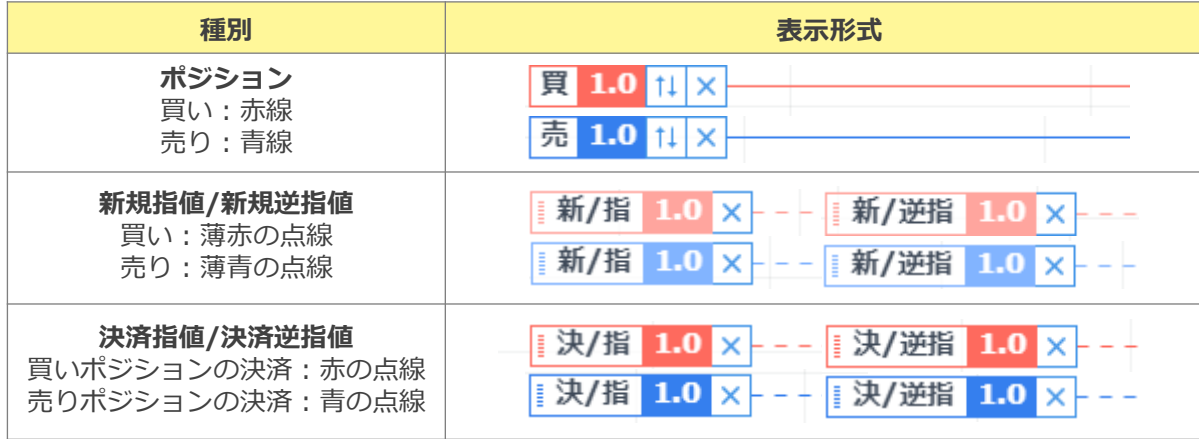

**③ 新 規 注 文**

**①**

**ロ グ**

**イ ン**

**② 画 面**

**の 見 方**

**⑤**

#### **ポジションライン/オーダーラインの仕様**

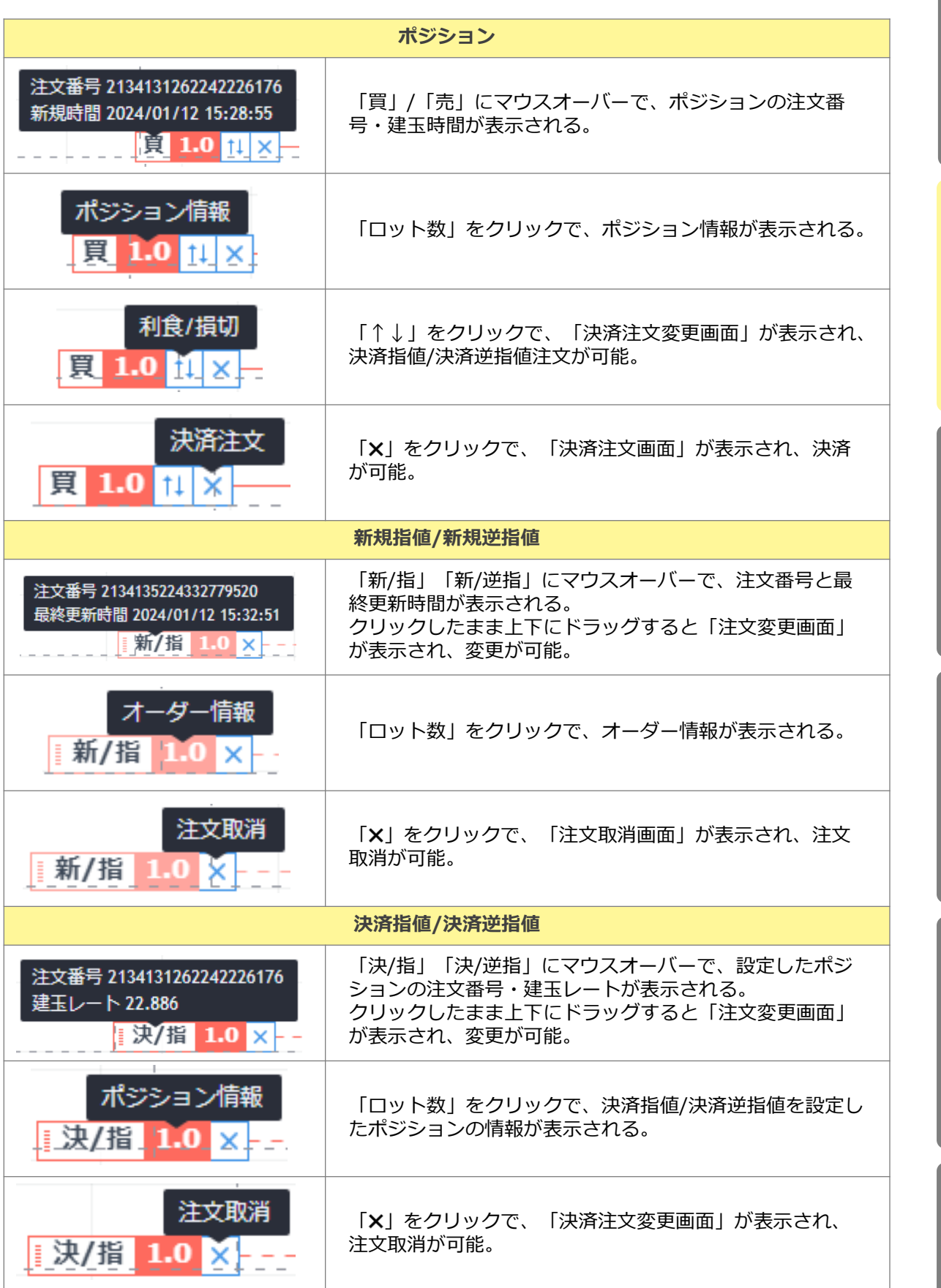

8

**③ 新 規**

**①**

**ロ グ**

**イ**

**ン**

**② 画 面**

**の 見 方**

**注 文**

**④ 決**

**済 注 文**

> **⑤ ス ピ**

> **ド 注 文**

**⑥ イ ン ジ ケ ー タ**

### <span id="page-9-0"></span>**2-5 口座情報**

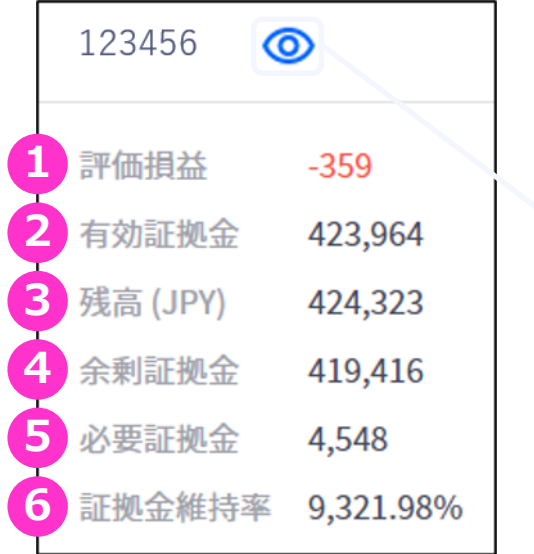

#### 目のマークをクリックすることで、 情報を非表示にできます。

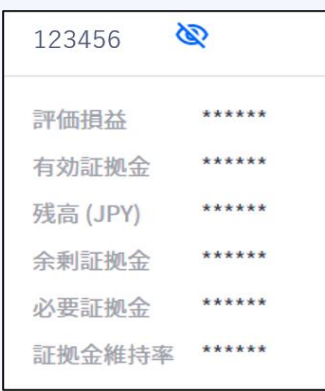

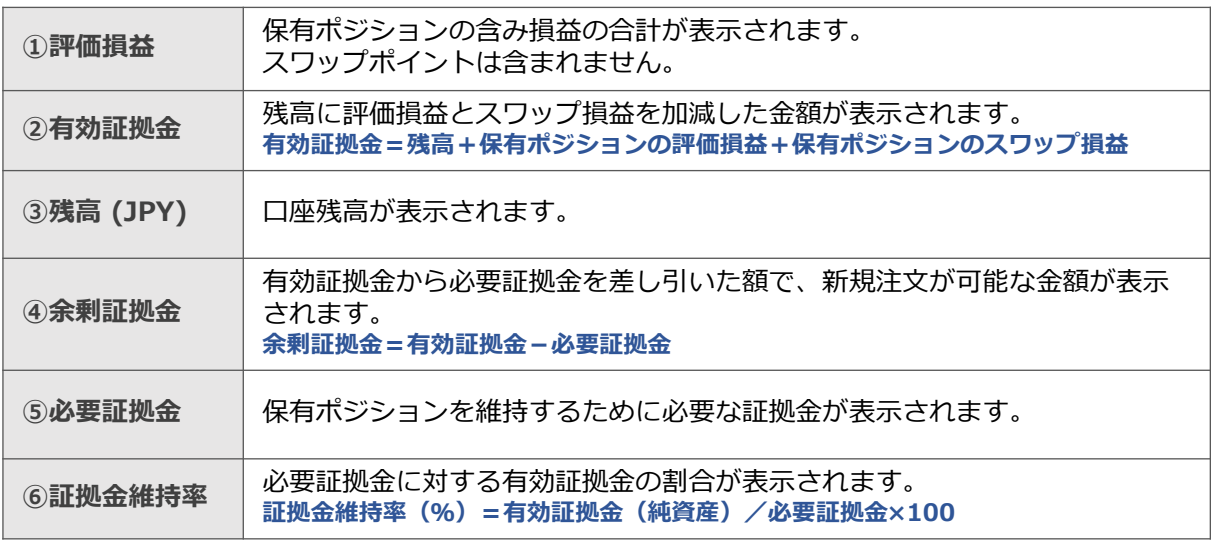

**③ 新** 

**①**

**ロ グ**

**イ ン**

**② 画 面**

**の 見 方**

**規 注 文**

### <span id="page-10-0"></span>**2-6 各ウィンドウのサイズ調整**

各ウィンドウの外枠にカーソルを合わせ、「ェ」もしくは「↔」マークが出た状態でドラッグする とレイアウトのサイズ調整・変更が可能です。

#### **調整前**

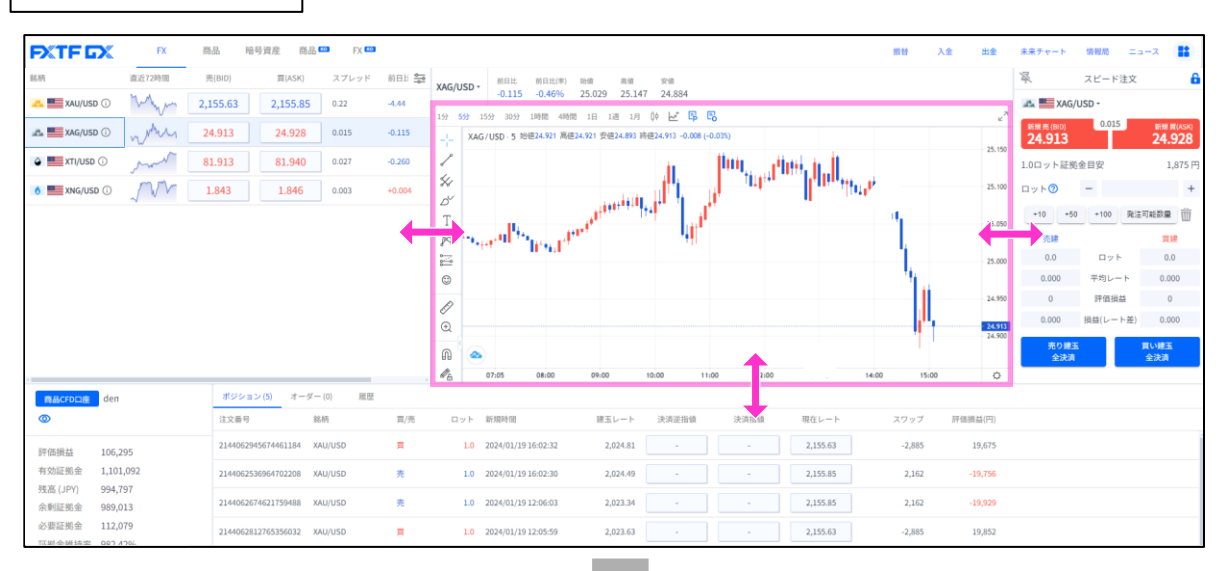

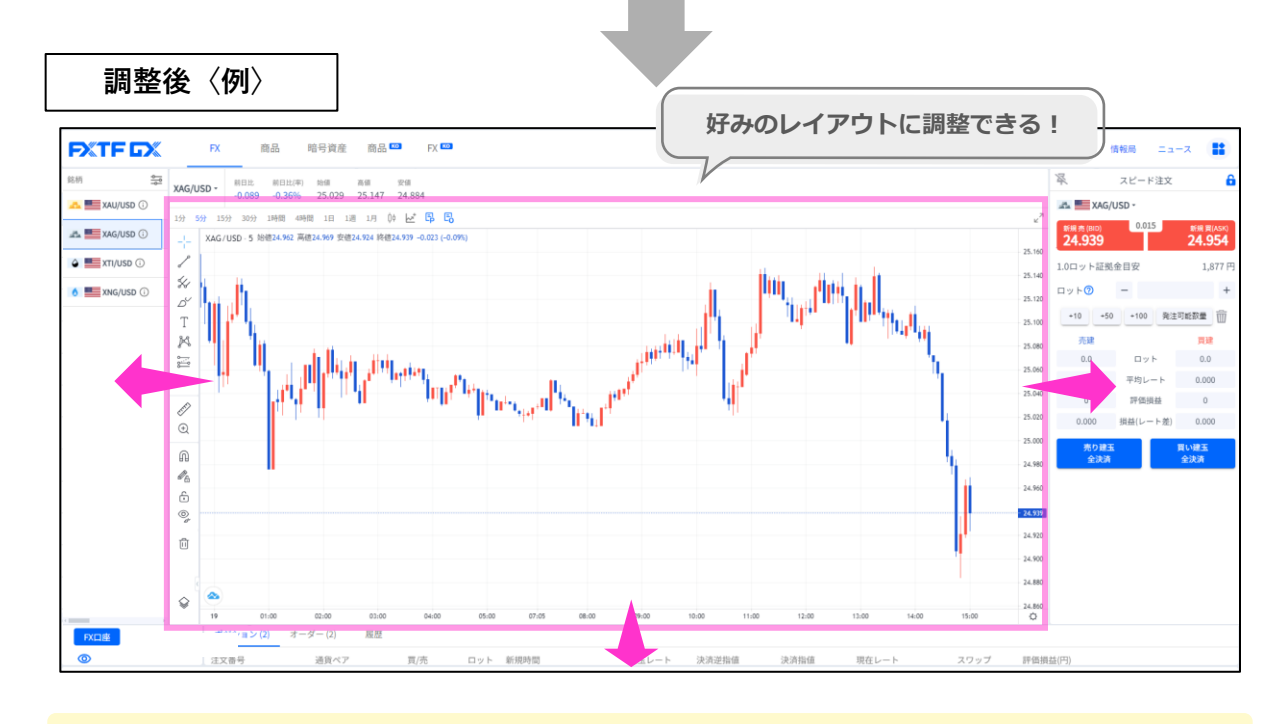

各ウィンドウごとのサイズ調整が可能です。

Ő

**①**

**② 画**

**文**

**③**

**⑥ イ ン ジ ケ ー タ ー**

保有ポジションの一覧が確認できます。決済注文画面はこちらから表示できます。

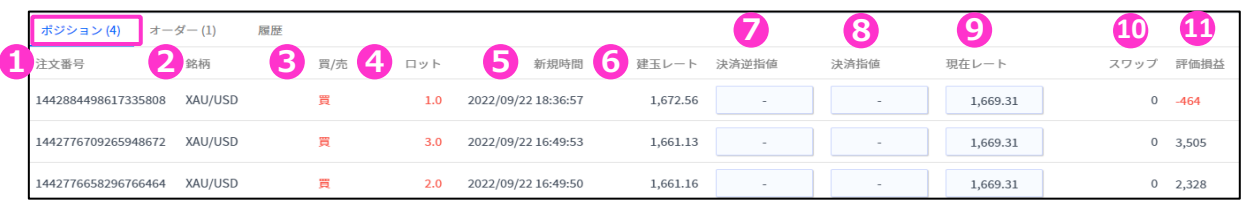

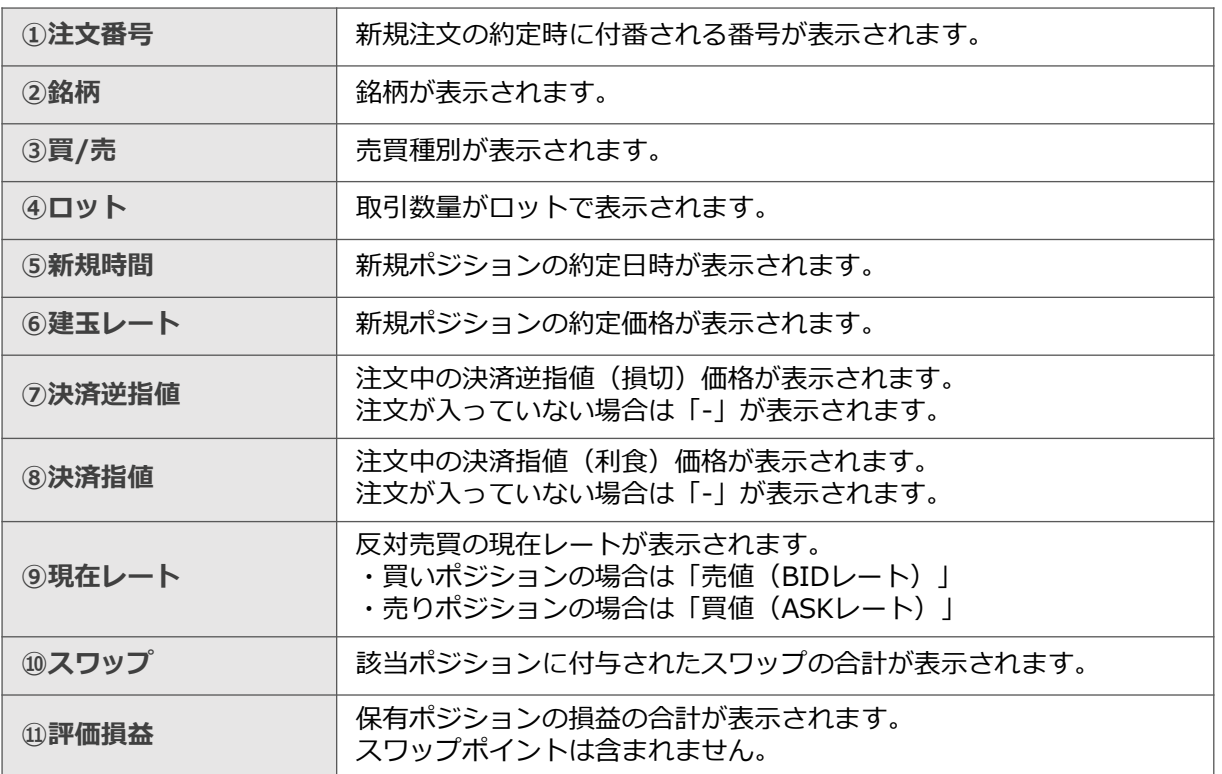

**①**

**ロ**

未約定注文の一覧が表示されます。注文の変更や取り消し画面はこちらから表示できます。

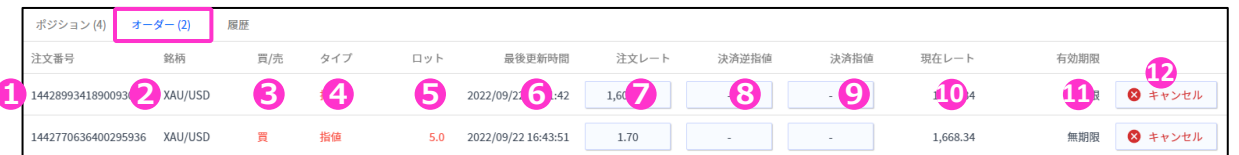

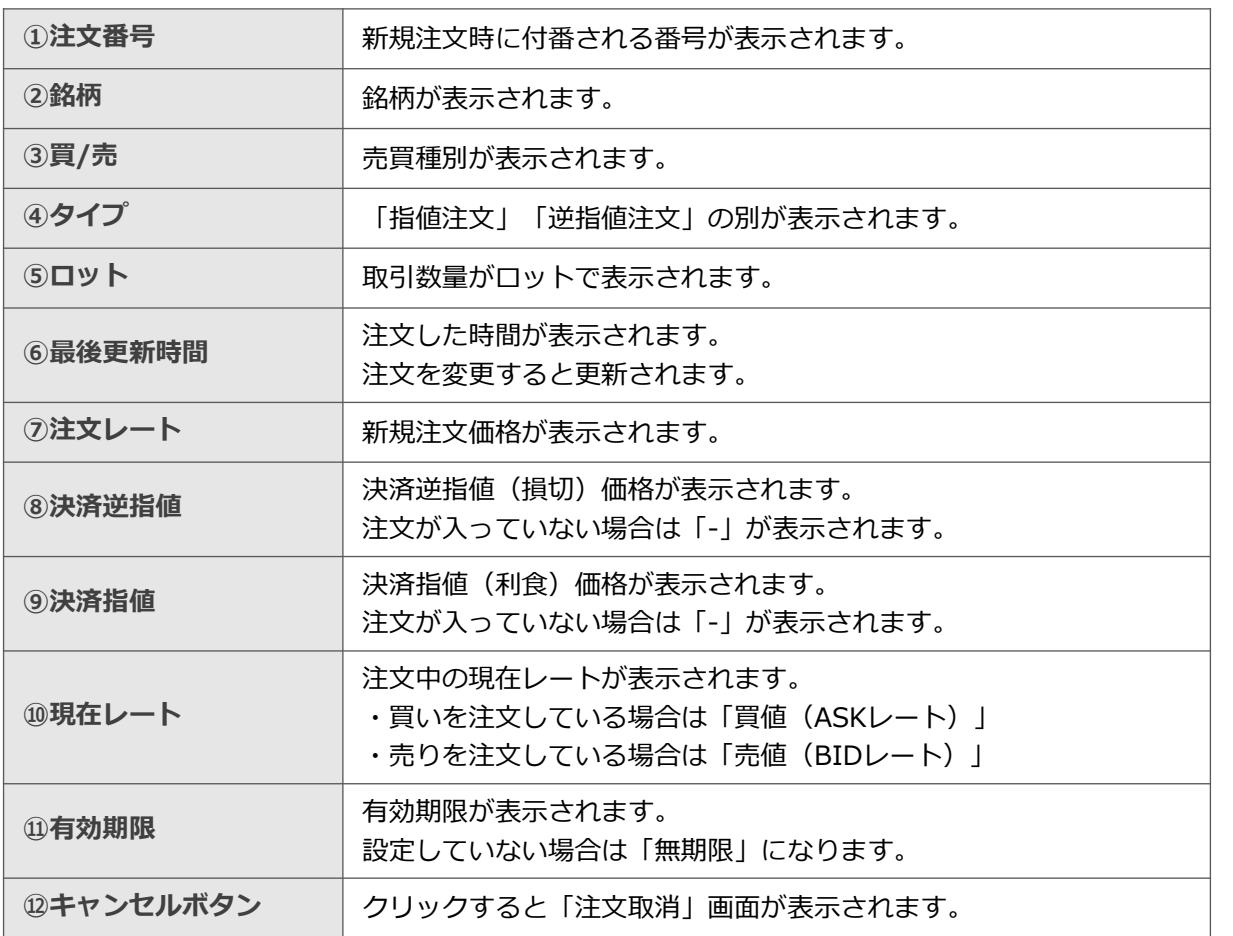

**イ ン**

**方**

**②**

**文**

**注**

**文**

**イ ン ジ ケ ー タ** 決済まで完了したポジションの情報や、取り消しした新規注文の情報が表示されます。

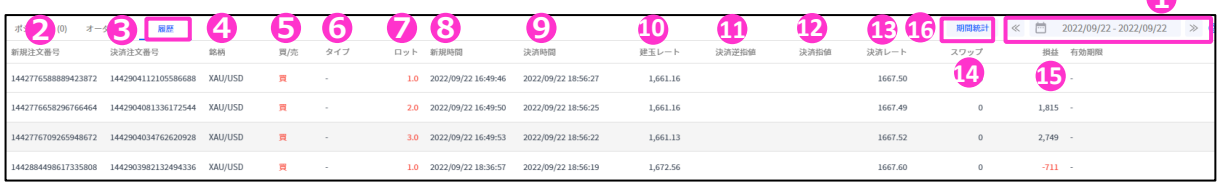

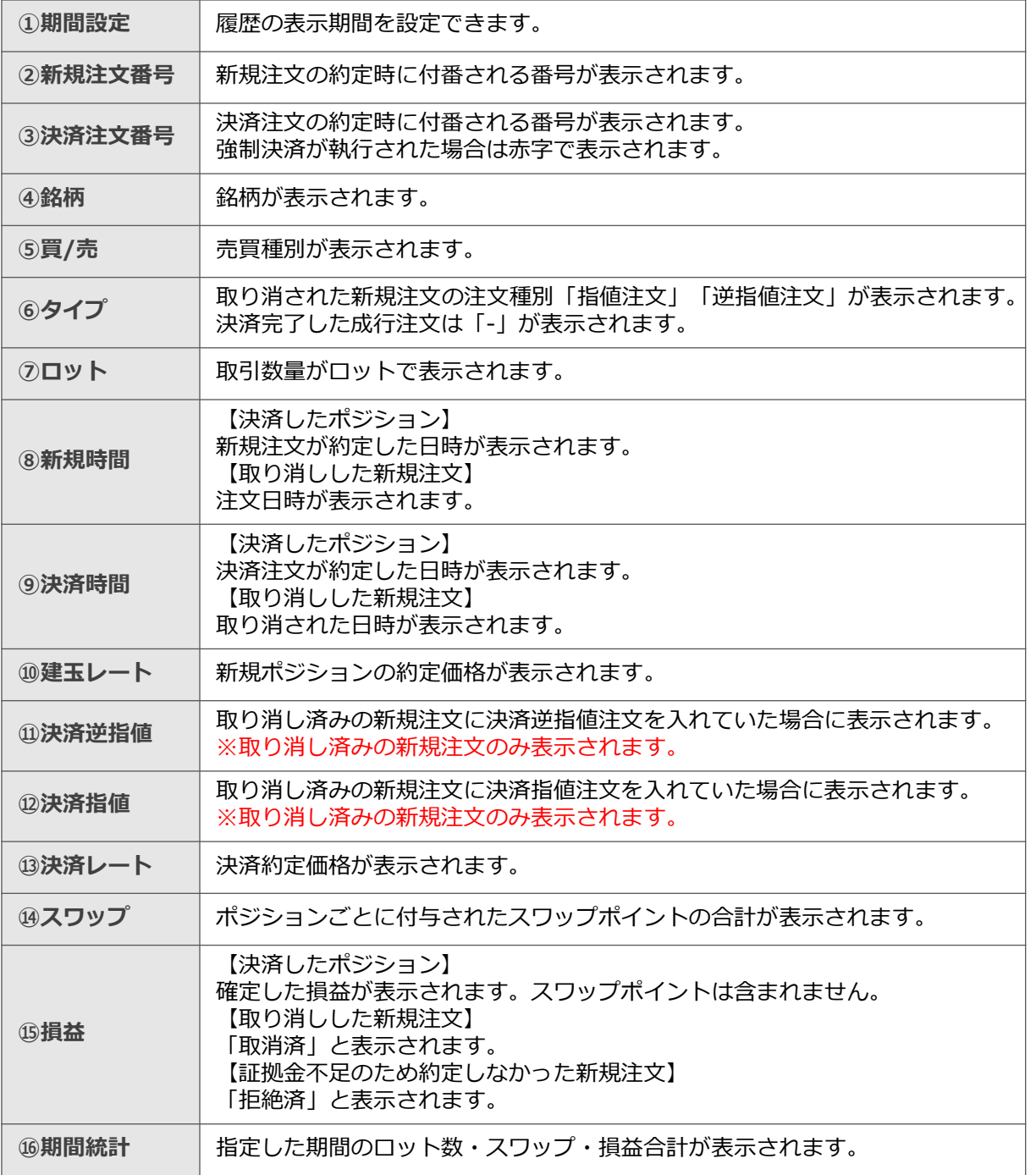

**① ロ グ イ**

**1**

**ン**

**② 画 面 の**

**見 方**

**③ 新 規 注**

**文**

**④**

<span id="page-14-0"></span>①で期間を指定し、②『期間統計』ボタンで決済損益合計やロット数合計等を一覧で表示する(銘柄 ごと/全銘柄の合計表示)ことが可能です。

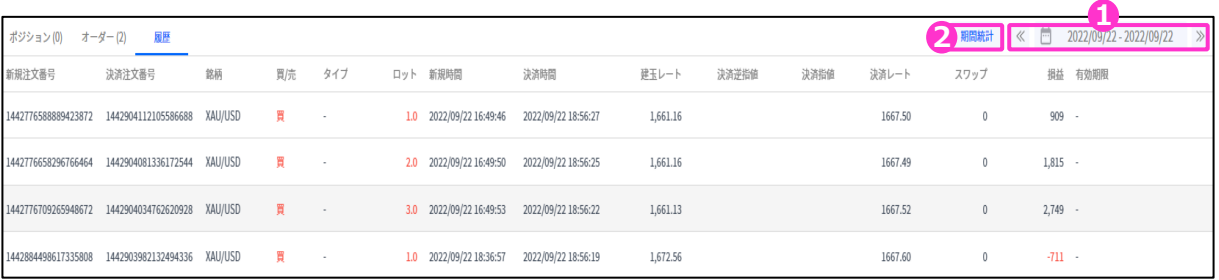

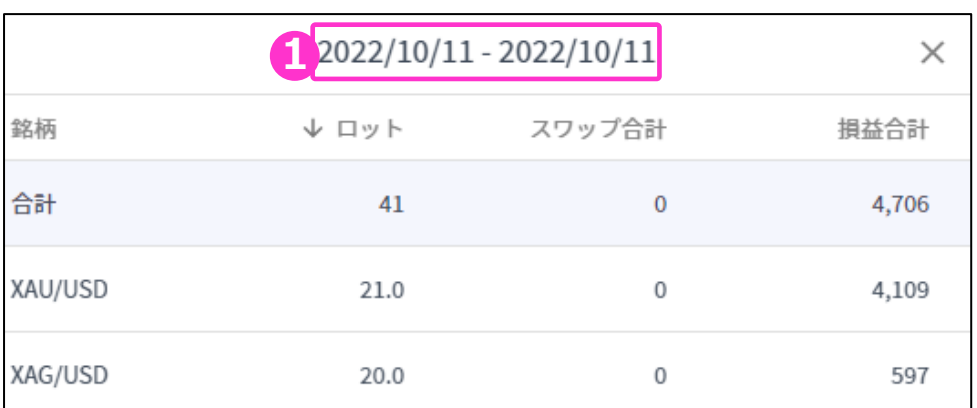

※期間の日付指定は、当社営業日単位です。 ※一度に同時表示できる期間は1か月間です。 期間指定で1か月以上を指定しても正しい合計値が表示されないのでご注意ください。 **①**

**ロ グ**

**見**

**新** 

# <span id="page-15-0"></span>**3. 新規注文**

### **3-1 新規注文画面の表示方法**

#### **レート画面から表示する**

レート画面より、各銘柄の買値(ASKレート)もしくは売値(BIDレート)をクリックすると、新 規注文画面が表示されます。

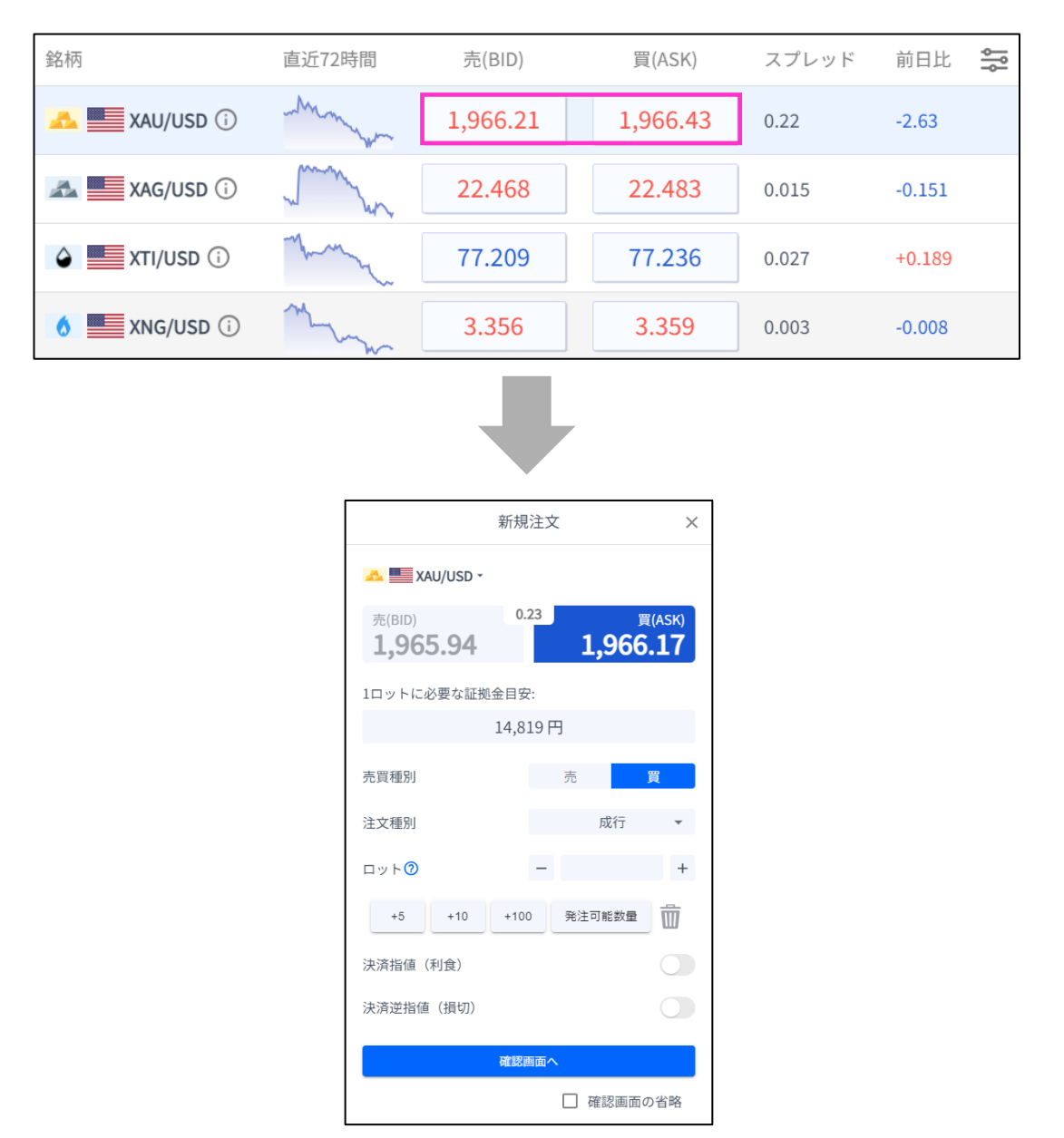

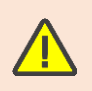

「発注可能数量」ボタンは、余剰証拠金に応じて発注可能な最大ロット数を入力できます。 ご利用の際は、口座資金管理に充分ご注意ください。

**①**

**ロ グ**

**イ**

**ン**

**③**

### <span id="page-16-0"></span>**3-2 新規注文画面の説明**

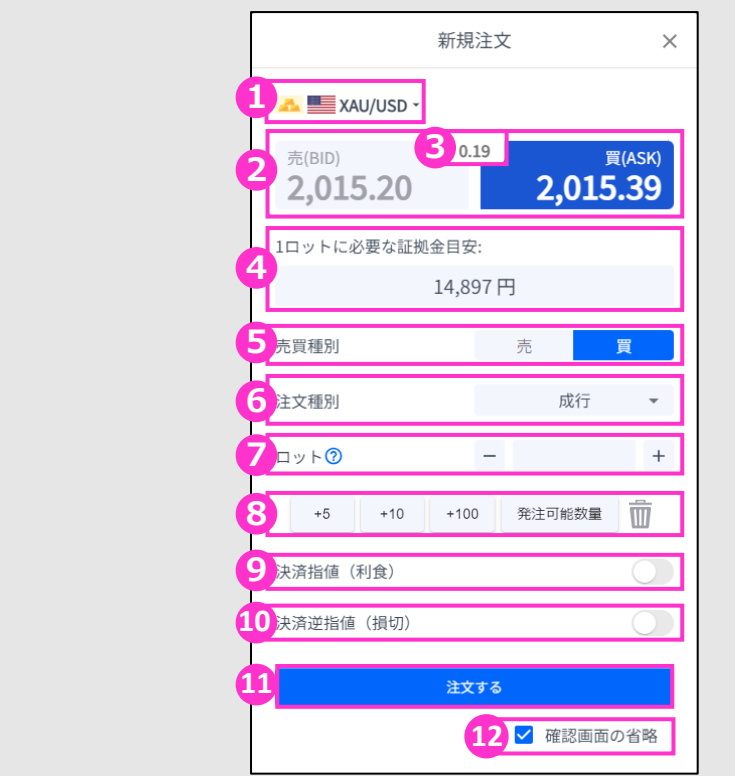

- **①銘柄**・・・銘柄を変更する場合は「3-1」で表示していた注文画面を開く前のページに戻り、変更して ください。
- **②売買種別**・・・現在の売値(BIDレート)/買値(ASKレート)が表示されます。 選択中の売買種別が濃い色になります。⑤と連動しています。
- **③スプレッド**・・・現在のスプレッドが表示されています。 **④必要証拠金目安**・・・ロット数量に応じて必要証拠金目安が表示されます。 概算としてご参照ください。
- **⑤売買種別**・・・売/買を選択します。選択している売買種別の背景が濃い青色で表示されます。 ②と連動しています。
- **⑥注文種別**・・・成行/指値/逆指値から選択できます。
- **⑦ロット**・・・ロット数を入力します。左右の「-」「+」もしくは枠内をクリックして手動で入力が できます。

**⑧ロット選択ボタン**・・・各ボタンをクリックする毎にロットが増えます。 **⑨決済指値(利食)**・・・同時に利益確定(T/P)を注文するときにONにしてください。 **⑩決済逆指値(損切)**・・・同時に損切(S/L)を注文するときにONにしてください。 **⑪注文ボタン**・・・クリックして注文します。

**⑫確認画面の省略**・・・チェックして注文ボタンをクリックすると確認画面を省略して注文となります。 初期状態は、チェックが外れています。 ※チェックの状態はブラウザに保存されます。 注文ボタンをクリックする前に必ずチェックの状態をご確認ください。

**①**

**ロ グ**

**面** 

**の**

**③ 新**

### <span id="page-17-0"></span>**3-3 【新規】成行注文**

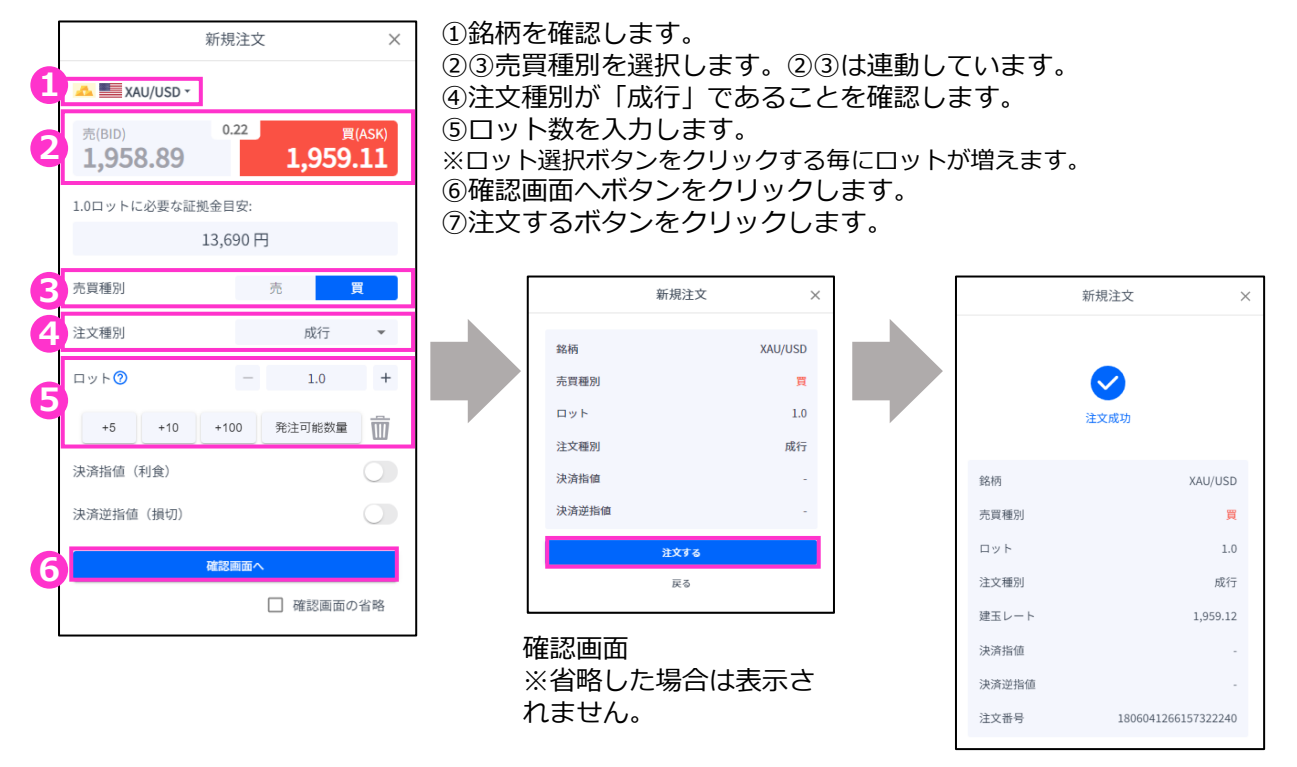

約定した場合は上記画面 が表示されます。

### **3-4 【新規】指値注文**

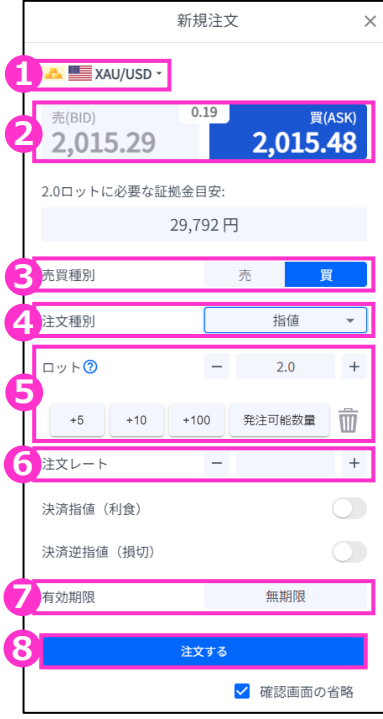

①銘柄を確認します。

②③売買種別を選択します。②③は連動しています。

④注文種別を「指値」に変更します。

⑤ロット数を入力します。 ※ロット選択ボタンをクリックする毎にロットが増えます。

⑥注文レートを入力します。 現在価格より最小指値/逆指値距離以上離した価格を入力してください。

※画面左上の銘柄に表示している「i」マークをクリックすると 仕様が表示されます。 仕様より「最小指値/逆指値距離」をご確認ください。

⑦有効期限を設定したい場合のみ入力します。

⑧確認画面へボタンをクリックします。

**④ 決**

**② 画 面** 

**①**

**ロ グ**

**イ**

**ン**

**の 見 方**

> **③ 新 規**

**注**

**文**

**済 注 文**

### <span id="page-18-0"></span>**3-5 【新規】逆指値注文**

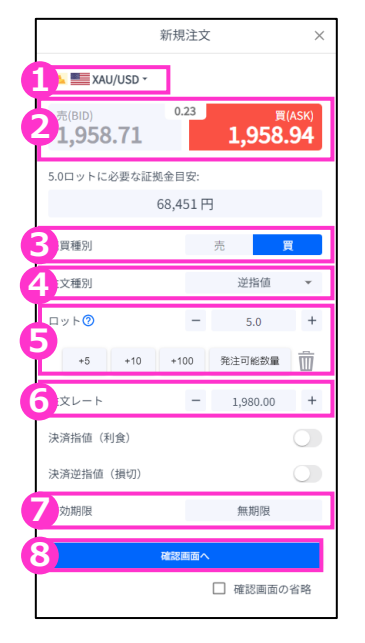

ų

①銘柄を確認します。

②③売買種別を選択します。②③は連動しています。

④注文種別を「逆指値」に変更します。

⑤ロット数を入力します。 ※ロット選択ボタンをクリックする毎にロットが増えます。

⑥注文レートを入力します。 現在価格より最小指値/逆指値距離以上離した価格を入力してください。 ※画面左上の銘柄に表示している「i」マークをクリックすると仕様が 表示されます。仕様より「最小指値/逆指値距離」をご確認ください。

⑦有効期限を設定したい場合のみ入力します。

⑧確認画面へボタンをクリックします。

### **3-6 【新規】決済同時注文**

新規注文を発注する前に「決済指値(利食)」「決済逆指値(損切)」をONにして、発注価格を 入力することで、同時に注文ができます。

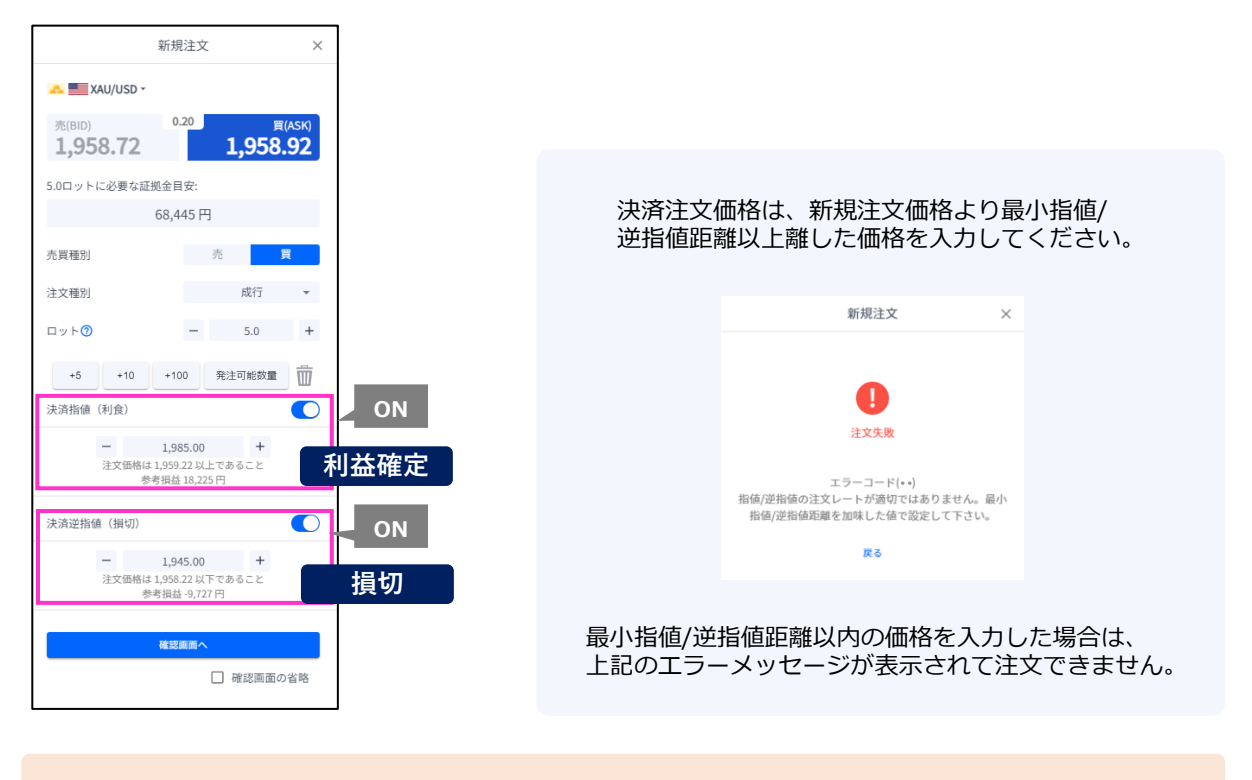

FXTF GXでは、**指値(利確)も逆指値(損切)もスリッページする場合があります。** ※スリッページ範囲の指定はできません。 詳細は**[こちら](https://www.fxtrade.co.jp/fxtf-slippage/)**

**ー タ ー**

**⑥**

**② ン**

**①**

**ロ グ**

**イ**

**面 の**

**画**

**見 方**

> **③ 新**

**規**

**⑤ ス**

**済**

### <span id="page-19-0"></span>**3-7 【新規】注文の確認**

トレード画面にてポジションや注文中の情報を確認できます。

#### **ポジションを確認する**

注文が約定すると「ポジション」タブに保有中のポジションが一覧で表示されます。 決済が完了すると「ポジション」タブから表示が消えます。

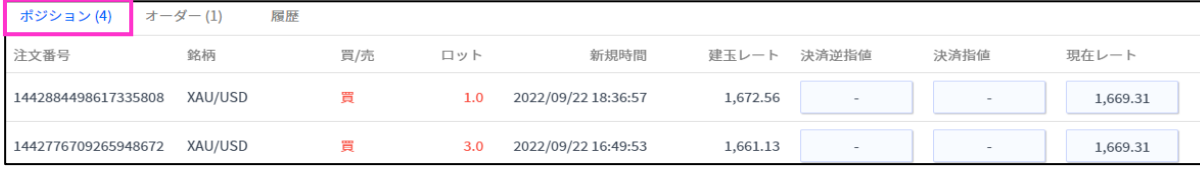

**未約定の注文を確認する**

新規指値注文/新規逆指値注文を行うと「オーダー」タブに約定前の注文が一覧で表示されます。 注文が約定する、もしくは取り消しされると「オーダー」タブから表示が消えます。

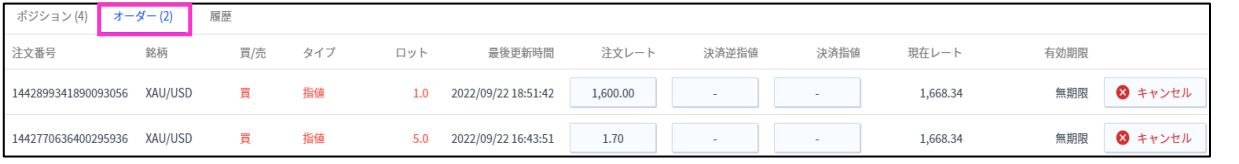

### **3-8 【新規】注文の変更 <sup>文</sup>**

トレード画面より「オーダー」タブを選択します。 変更したい注文の「注文レート」をクリックすると「注文変更」画面が表示されます。

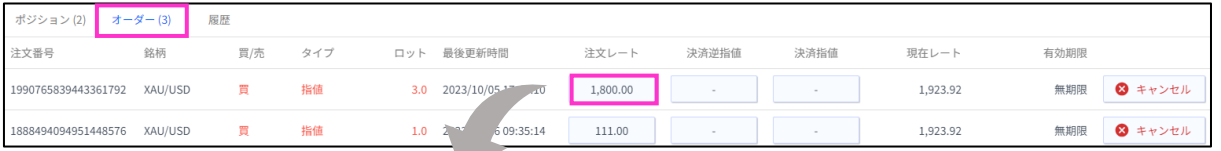

注文内容を変更して注文ボタンをクリックします。 同時に「決済指値(利食)」「決済逆指値(損切)」の注文や変更もこの画面で行えます。

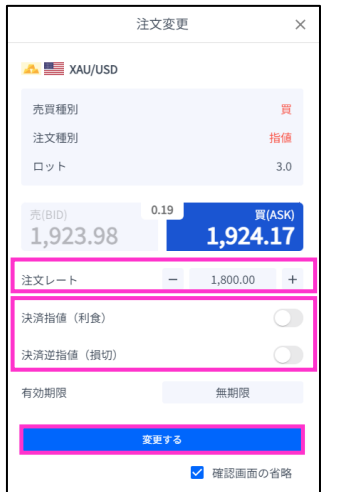

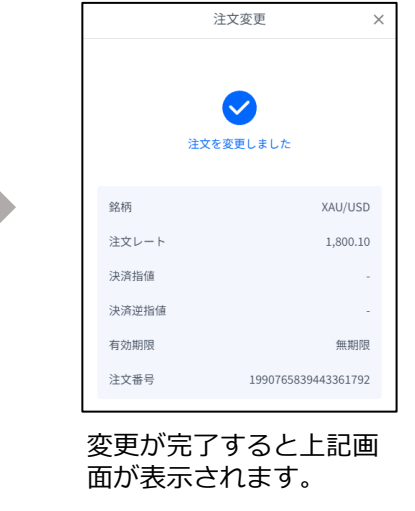

**①**

### <span id="page-20-0"></span>**3-9 【新規】注文の取り消し**

トレード画面の「オーダー」タブより、取り消ししたい注文の「×キャンセル」ボタンをクリックし ます。

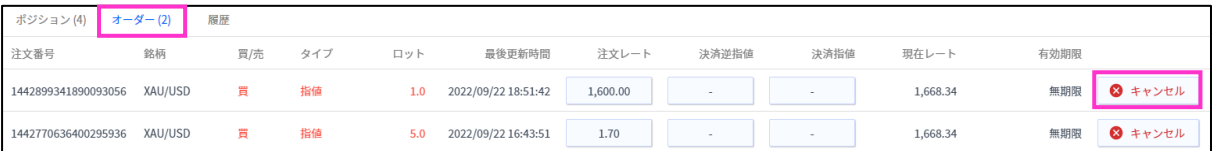

取り消しする注文の内容を確認して「キャンセルする」ボタンをクリックします。

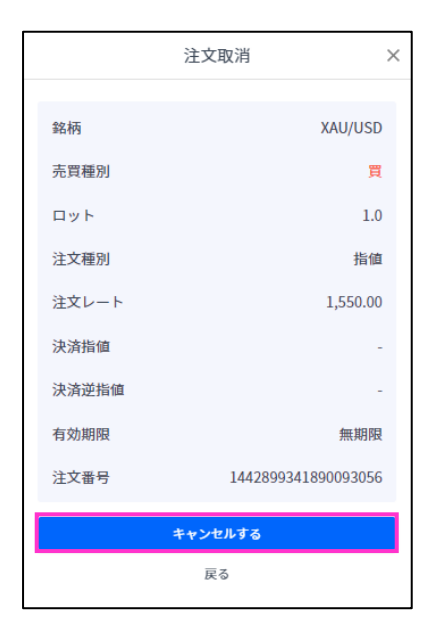

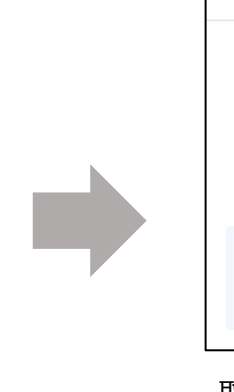

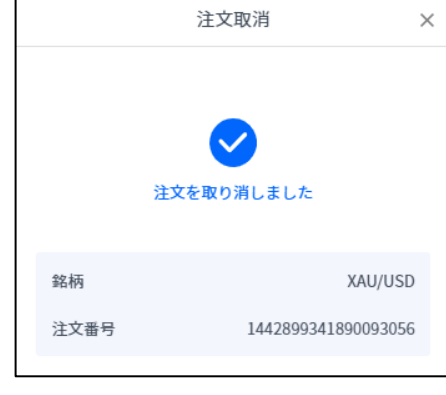

取り消しが完了すると上記画面が 表示されます。

# <span id="page-21-0"></span>**4. 決済注文**

### **4-1 決済注文画面の表示方法**

決済注文画面は「トレード」画面より表示できます。

#### **決済成行注文画面**

トレード画面の「ポジション」タブより、決済成行注文をしたいポジションの「現在レート」をク リックします。

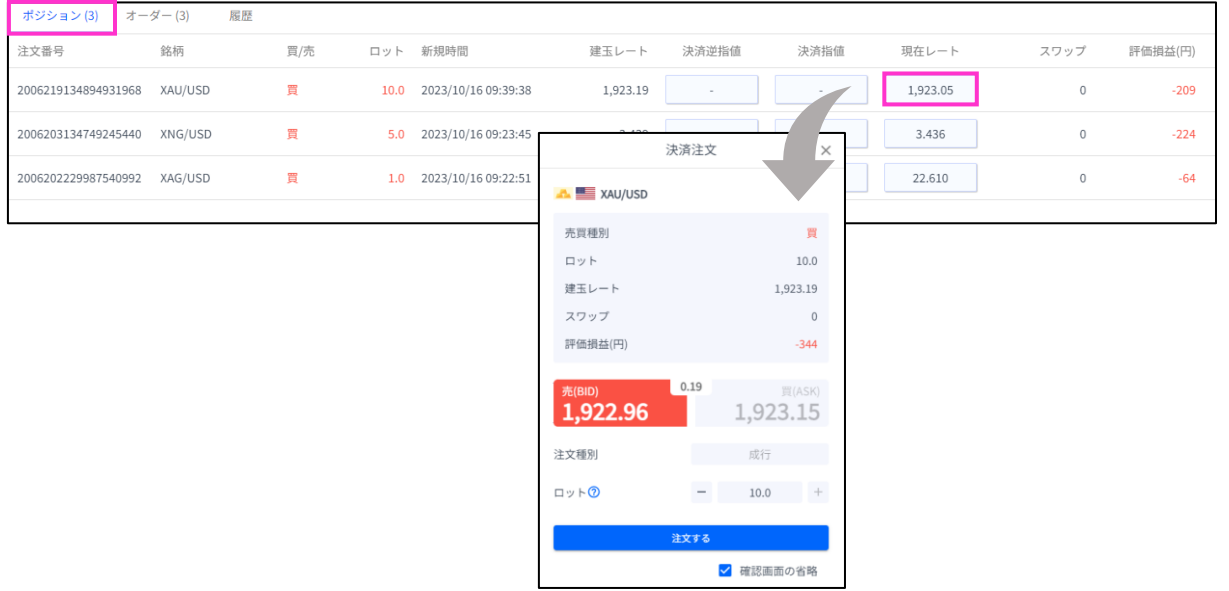

#### **決済指値注文/決済逆指値注文画面**

トレード画面の「ポジション」タブより、決済指値注文/決済逆指値注文をしたいポジションの 「決済逆指値」もしくは「決済指値」をクリックします。

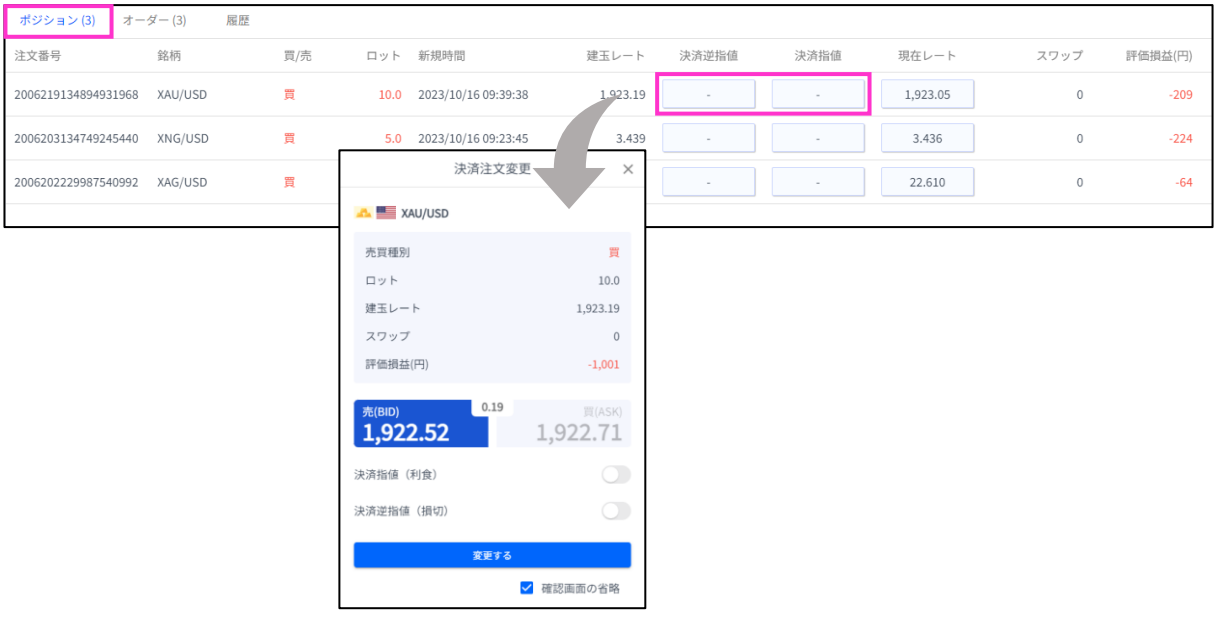

**①**

**② 画**

**文**

**文**

### <span id="page-22-0"></span>**4-2 決済注文画面の説明**

#### **決済成行注文画面**

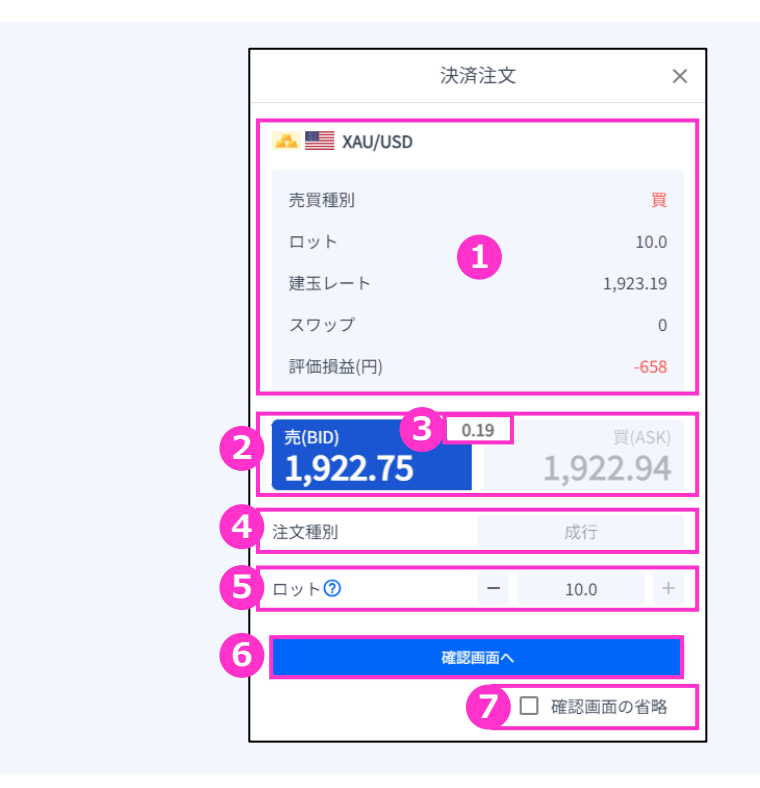

- **①ポジション情報**・・・保有ポジションの詳細が表示されます。
- **②現在レート**・・・現在の単価(売値/買値)が表示されます。 反対売買のレートが濃い色で表示されます。
- **③スプレッド**・・・現在のスプレッドが表示されます。
- **④注文種別**・・・「成行」であることをご確認ください。
- **⑤ロット**・・・一部決済をする場合はロット数を変更します。左右の「-」「+」もしくは枠内をク リックして手動で入力もできます。
- **⑥確認画面へ**・・・クリックすると確認画面が表示されます。 ※確認画面の省略にチェックが入っている場合には「注文する」になりクリック すると注文完了となります。

**⑦確認画面の省略**・・・チェックして注文ボタンをクリックすると、確認を省略して注文となります。 初期状態は、チェックが外れた状態で注文ごとに設定が必要です。 ※チェックの状態はブラウザに保存されます。 注文ボタンをクリックする前に必ずチェックの状態をご確認ください。

**①**

**ロ**

**の**

**文**

**注 文**

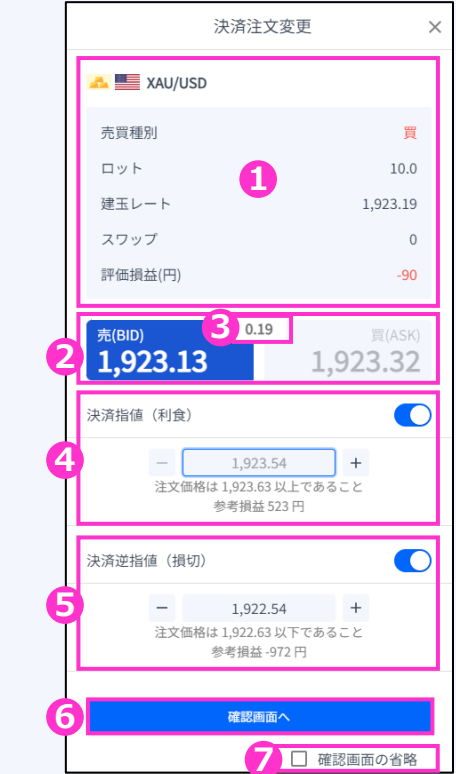

- **①ポジション情報**・・・保有ポジションの詳細が表示されます。
- **②現在レート**・・・現在の単価(売値/買値)が表示されます。 反対売買のレートが濃い色で表示されます。
- **③スプレッド**・・・現在のスプレッドが表示されます。
- **④決済指値**・・・ONにすると利益確定の注文価格が入力できます。左右の「-」「+」もしくはク リックして手動で入力もできます。
- **⑤決済逆指値**・・・ONにすると損切の注文価格が入力できます。左右の「-」「+」もしくはク リックして手動で入力もできます。
- **⑥確認画面へ**・・・クリックすると確認画面が表示されます。 ※確認画面の省略にチェックが入っている場合には「変更する」になりクリック すると注文完了となります。

**⑦確認画面の省略**・・・チェックして注文ボタンをクリックすると、確認を省略して注文となります。 初期状態は、チェックが外れた状態で注文ごとに設定が必要です。 ※チェックの状態はブラウザに保存されます。 注文ボタンをクリックする前に必ずチェックの状態をご確認ください。

**①**

**ロ**

**② 画 面** 

**文**

**ン**

**見 方**

**済**

**注 文**

**文**

**ー**

### <span id="page-24-0"></span>**4-3 【決済】成行注文**

トレード画面の「ポジション」タブより決済したいポジションの「現在レート」をクリックします。

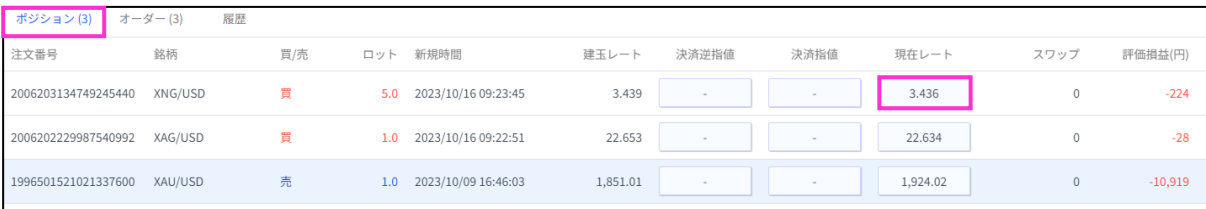

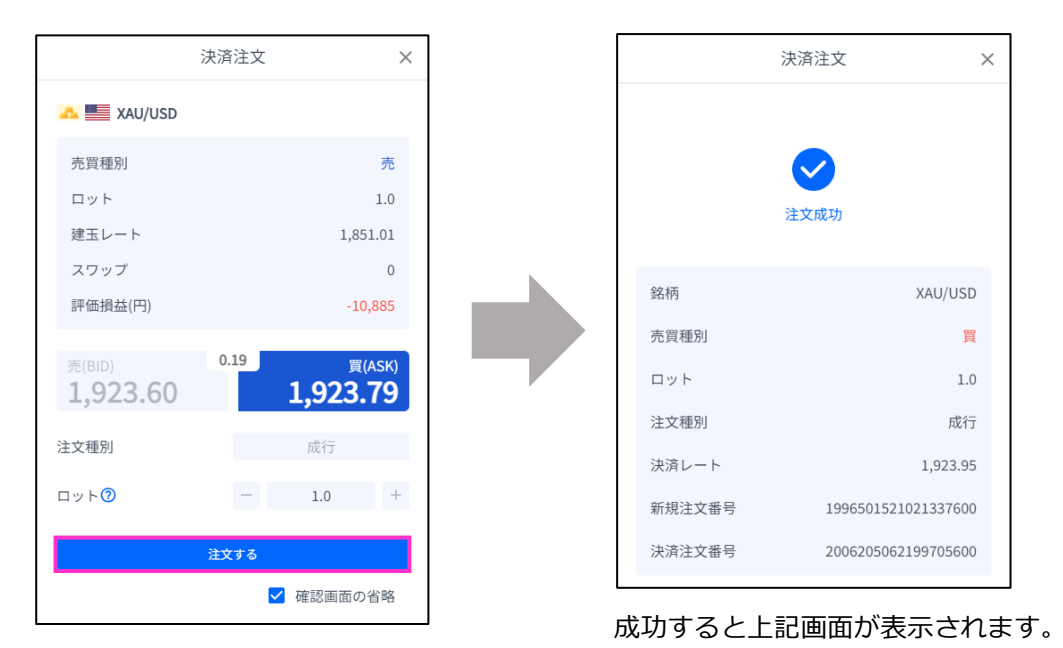

注文するボタンをクリックします。

### <span id="page-25-0"></span>**4-4 【決済】指値注文/逆指値注文**

#### トレード画面の「ポジション」タブより、決済注文したいポジションの「決済逆指値」「決済指値」 をクリックします。

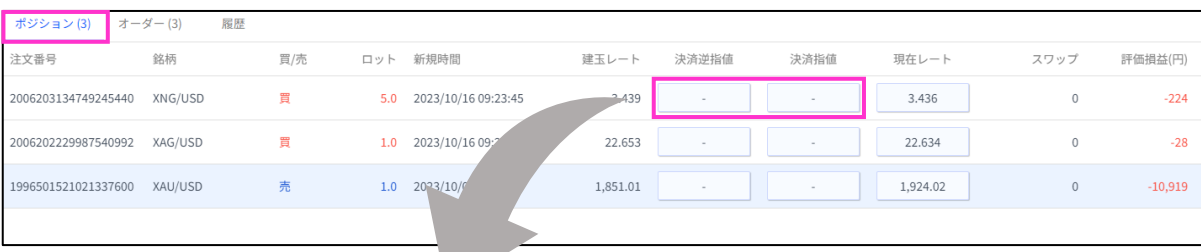

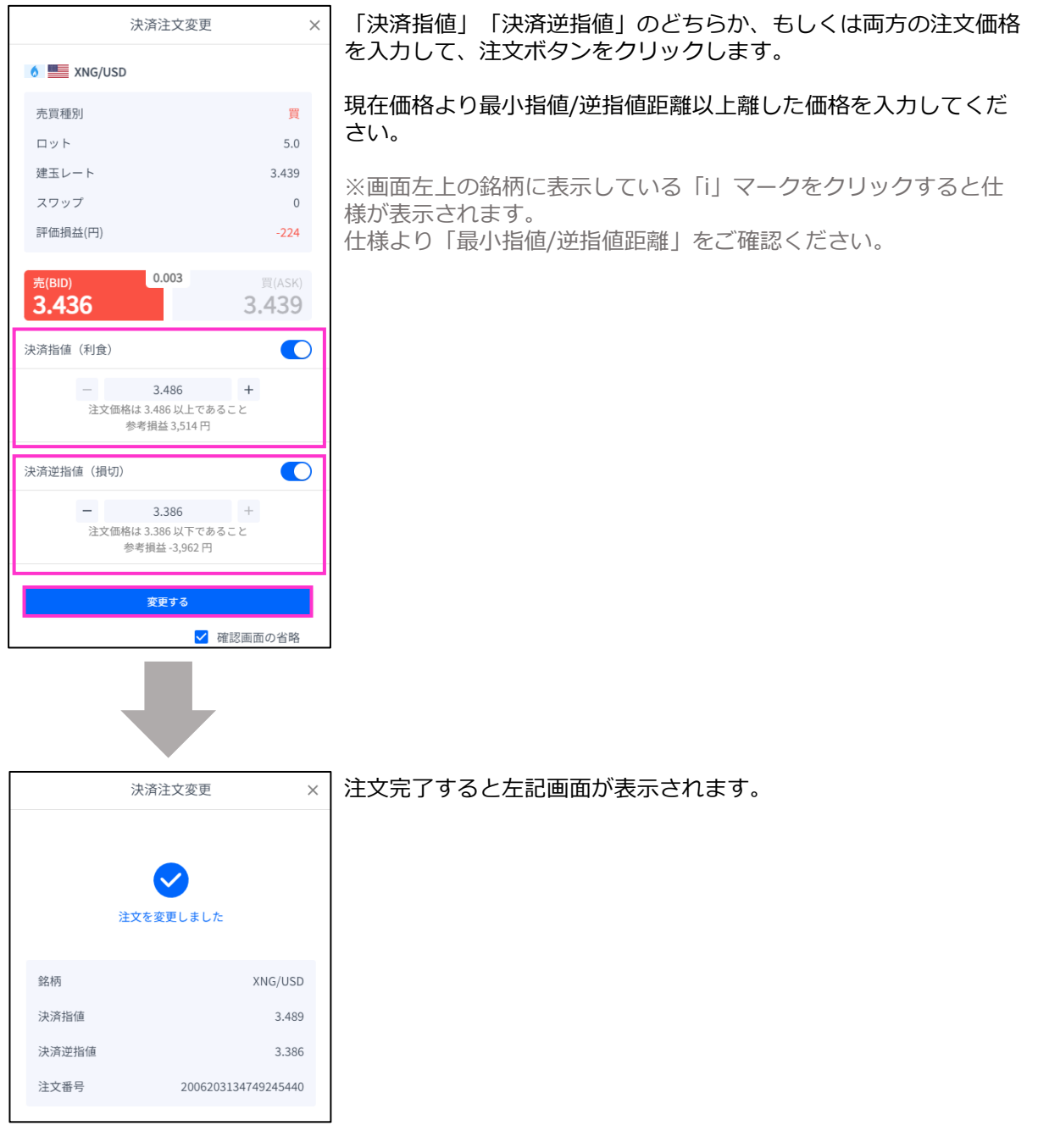

**③ 新** 

**② 画 面**

**①**

**ロ グ**

**イ**

**ン**

**の**

**見 方**

**規 注 文**

**④ 決 済**

**注 文**

> **⑤ ス ピ**

**ド 注 文**

> **⑥ イ ン ジ ケ ー タ**

### <span id="page-26-0"></span>**4-5 【決済】指値注文/逆指値注文の変更**

#### トレード画面の「ポジション」タブより、変更したいポジションの「決済逆指値」もしくは「決済 指値」をクリックします。

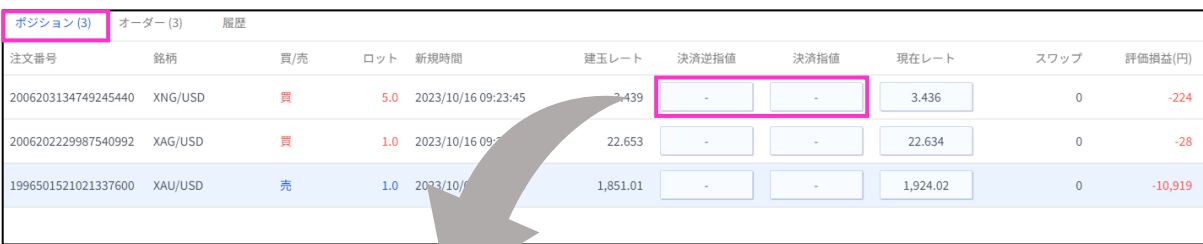

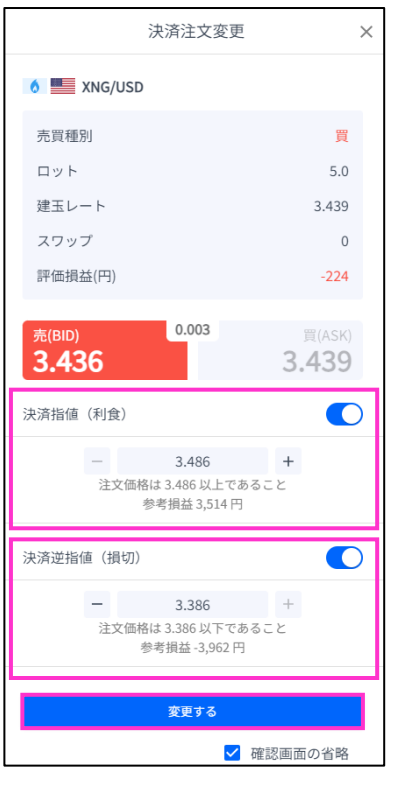

決済注文変更  $\times$ 注文を変更しました XNG/USD 銘柄 決済指値 3.489 決済逆指値 3.386 注文番号 2006203134749245440

「決済指値」「決済逆指値」のどちらか、もしくは両方の価格を変 更して「変更する」をクリックします。

現在価格より最小指値/逆指値距離以上離した価格を入力してくだ さい。

※画面左上の銘柄に表示している「i」マークをクリックすると仕 様が表示されます。 仕様より「最小指値/逆指値距離」をご確認ください。

変更が完了すると左記画面が表示されます。

**①**

**ロ**

**画**

**④**

**文**

**文**

### <span id="page-27-0"></span>**4-6 【決済】指値注文/逆指値注文の取り消し**

#### トレード画面の「ポジション」タブより、取り消したいポジションの「決済逆指値」もしくは「決 済指値」をクリックします。

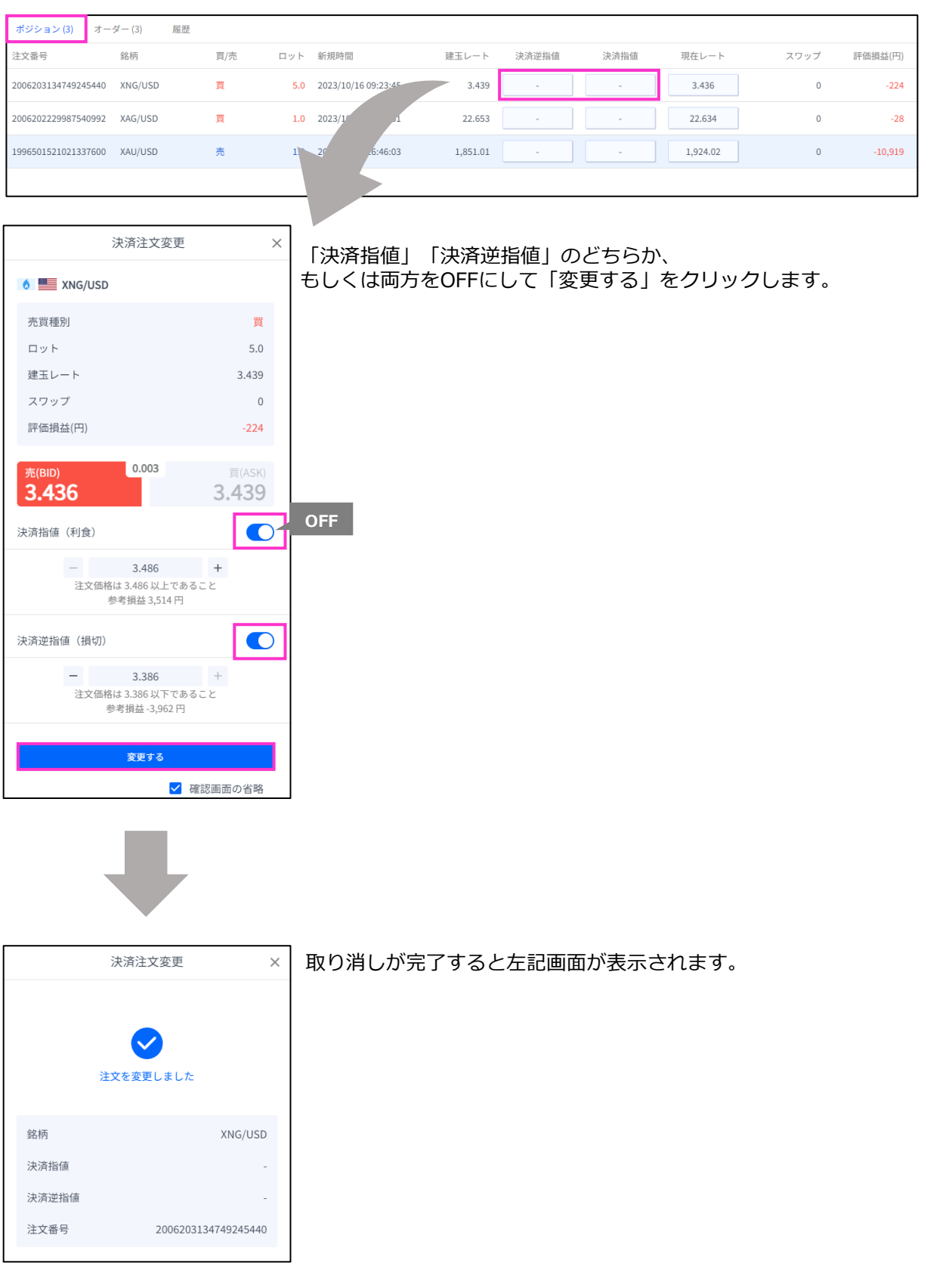

**③ 新 規 注**

**見 方**

**② 画 面 の**

**①**

**ロ グ**

**イ ン**

**文**

**④ 決 済**

**注 文**

> **⑤ ス ピ ー ド 注 文**

**⑥ イ ン ジ ケ ー タ ー**

<span id="page-28-0"></span>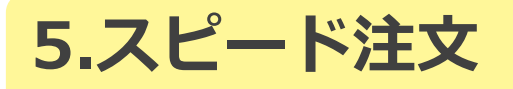

### **5-1 スピード注文画面の説明**

ワンクリックで銘柄ごとの「新規成行注文」・「全決済」が行えます。

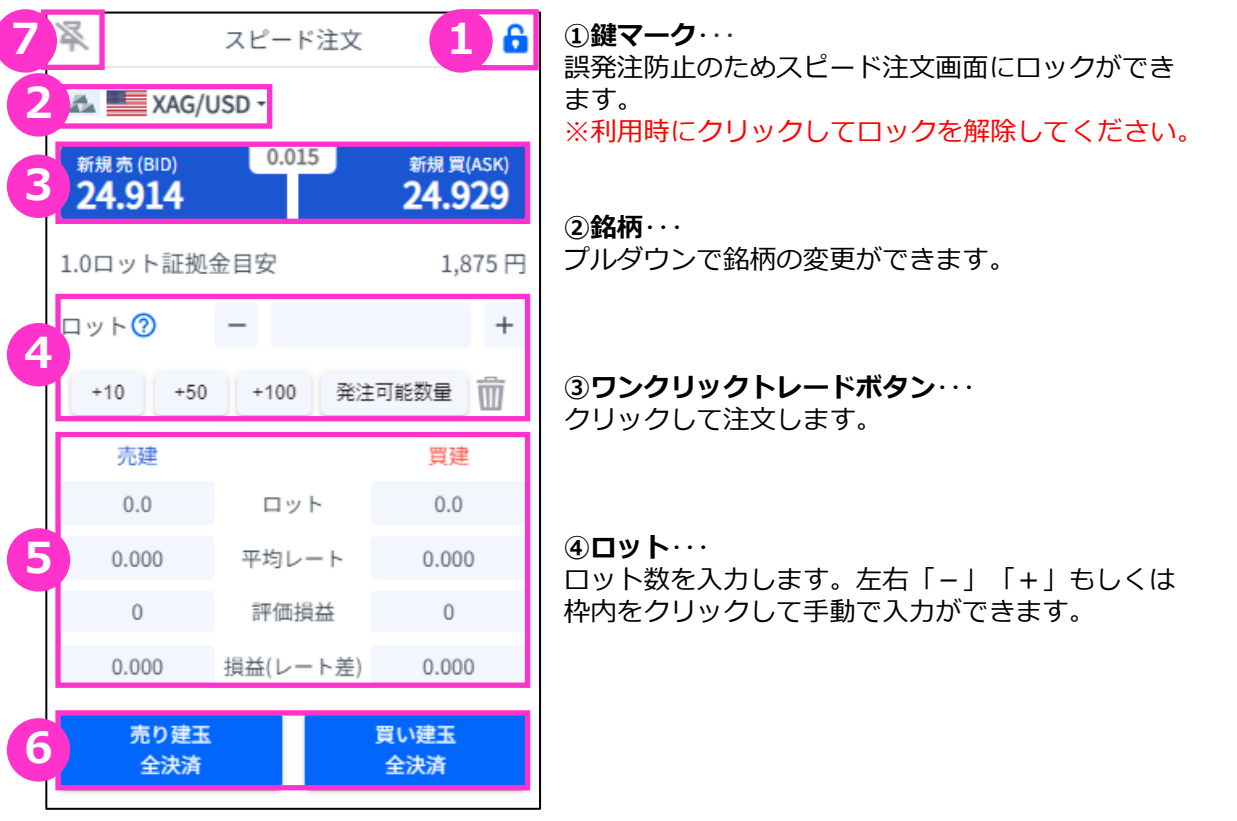

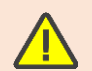

「発注可能数量」ボタンは**、余剰証拠金に応じて発注可能な最大ロット数を**入力できます。 ご利用の際は、口座資金管理に充分ご注意ください。

**⑤ポジション情報**・・・銘柄ごとに保有ポジションの情報が確認できます。

**ロット**:現在保有中ポジションのロット数 **平均レート**:ポジション保有時の平均価格(加重平均) **評価損益**:保有ポジションに発生した含み損益(スワップは含まない) **損益(レート差)**:現在レート-平均レートで算出した評価損益

**⑥全決済ボタン**・・・銘柄ごとに全保有ポジションが順次、成行で決済されます。 **※**全決済の処理中にエラーが発生した場合は、決済処理が中止されるため、一部決済となる可能性 があります。

**⑦ピンマーク**・・・取引画面と分離させ、スピード注文画面を分離表示することができます。

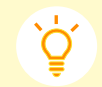

分離表示機能を使うと、全画面表示やマルチチャート上でもスピード注文が可能です。

**ー**

28

**①**

**ロ グ**

**イ ン**

**方**

**新** 

**④ 決**

**済 注 文**

#### あらかじめスピード注文画面を分離することで、全画面表示で注文することが可能です。

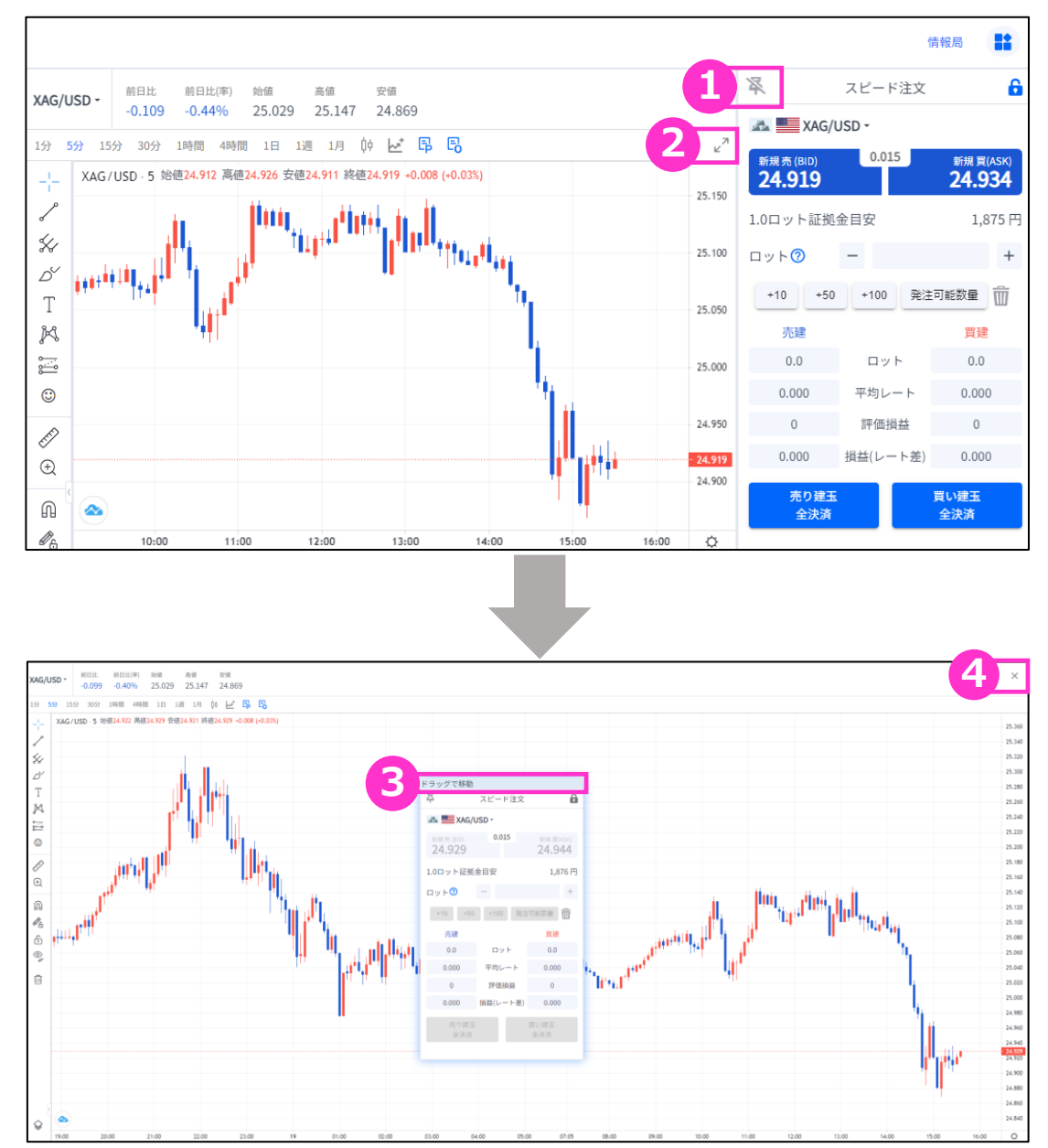

➀スピード注文画面のピンマークをクリックし、チャートから分離します。 ➁チャートの全画面表示ボタンをクリックします。 ③「ドラッグで移動」を長押しして移動させることが可能です。

#### **【全画面表示の閉じ方】**

4右上の「×」マークを押下してください。

事前にスピード注文画面を分離した後に操作を行ってください。 順番が前後すると、スピード注文画面が表示されませんのでご注意ください。

スピード注文画面では、設定したロット数の新規注文と全保有ポジションの決済注文が 即時に発注されます。確認画面は表示されませんのでご注意ください。

**方**

**文**

**文**

<span id="page-30-0"></span>あらかじめスピード注文画面を分離することで、マルチチャート上での注文が可能です。

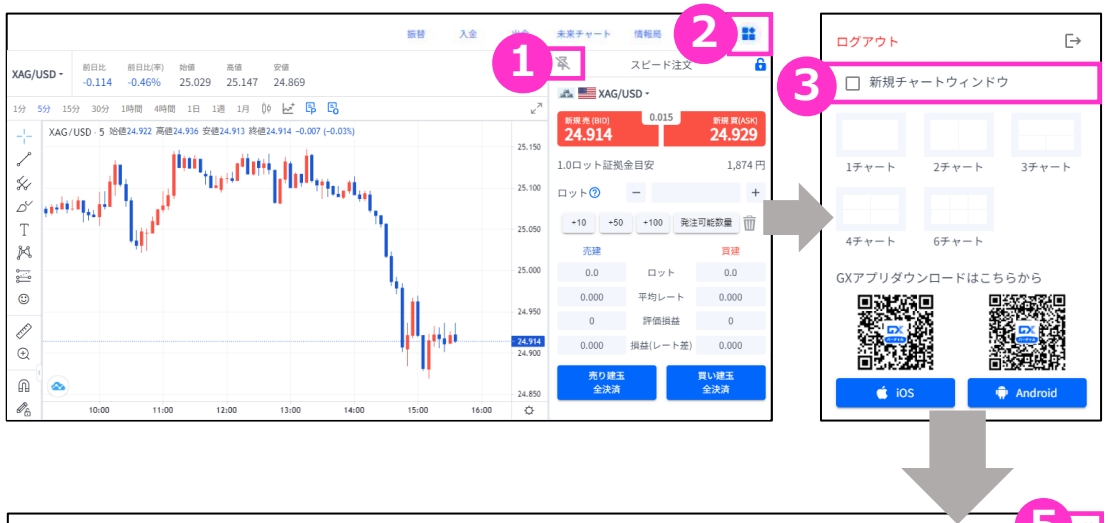

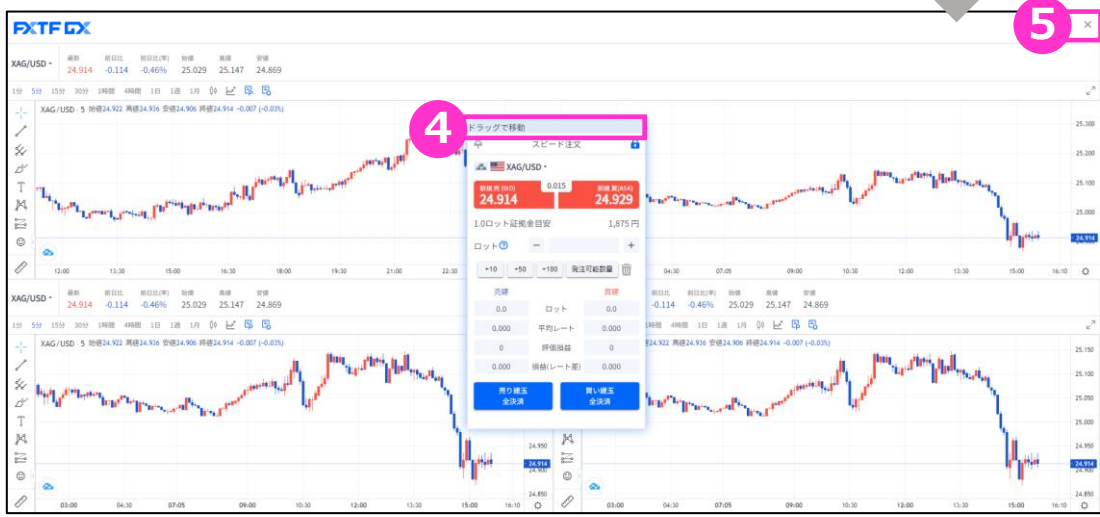

➀スピード注文画面のピンマークをクリックし、画面を分離します。 ➁マルチチャートの起動画面に移ります。 ③**新規チャートウィンドウのチェックが外れた状態**で、マルチチャートを起動します。

※新規チャートウィンドウで起動する場合、スピード注文をご利用できません。

④「ドラッグで移動」を長押しして移動させることが可能です。

#### **【マルチチャートの閉じ方】**

5右上の「×」マークを押下してください。

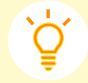

事前にスピード注文画面を分離した後に操作を行ってください。 順番が前後すると、スピード注文画面が表示されませんのでご注意ください。

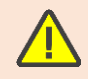

スピード注文画面では、設定したロット数の新規注文と全保有ポジションの決済注文が 即時に発注されます。確認画面は表示されませんのでご注意ください。

**①**

**ロ グ**

**見 方**

**文**

**注 文**

### <span id="page-31-0"></span>**5-2 【新規】ワンクリックトレード**

①の現在レートをクリックし、②で設定したロット数の新規成行注文ができます。 ※③のポップアップでも結果が表示されます。

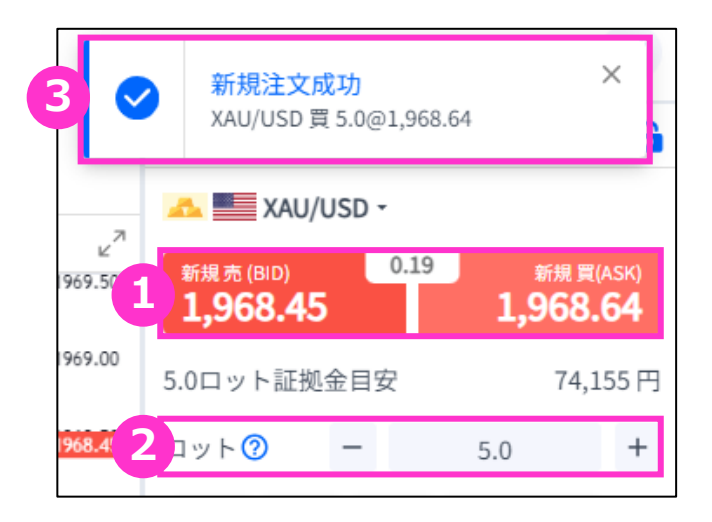

### **5-3 【決済】売り建玉/買い建玉の全決済**

①の全決済ボタンをワンクリックすると、銘柄ごとの保有ポジションについて、 約定日時が古いポジションから順に成行で決済注文が発注されます。

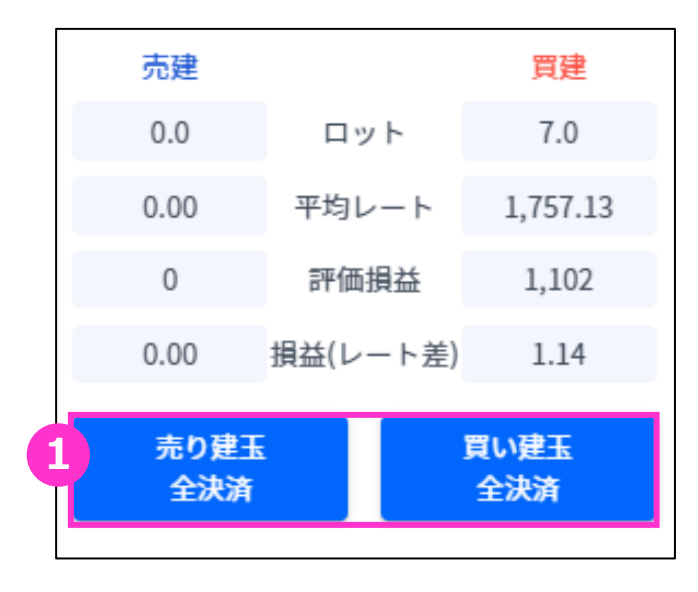

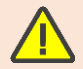

**※**全決済の処理中にエラーが発生した場合は、決済処理が中止されるため、一部決済と なる可能性があります。

**①**

**ロ グ**

**イ**

**ン**

**④**

**⑤**

**ー**

**⑥ イ**

### <span id="page-32-0"></span>**6-1 インジケーターの表示方法**

チャート画面の「インジケーター」マークをクリックするとインジケーターの一覧が表示されます。 「検索」バーでインジケーターを検索することもできます。

表示したいインジケーター名をクリックし「×」で一覧を閉じるとチャート上に反映されます。

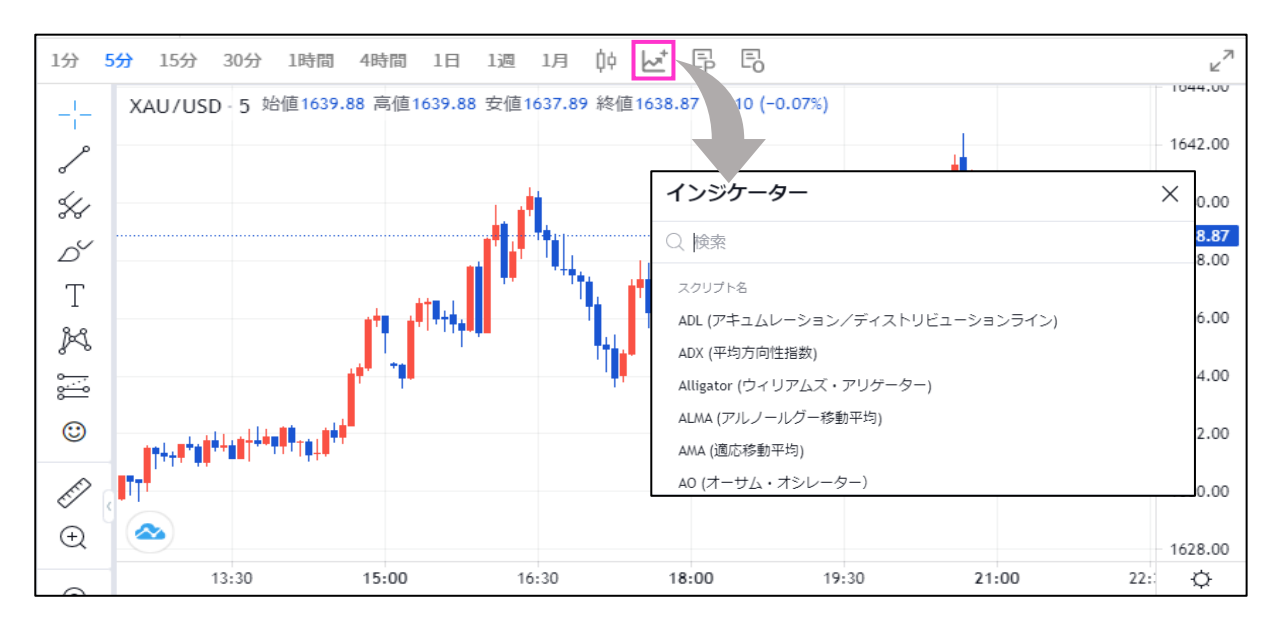

#### **インジケーターの削除方法**

#### チャート上に反映したインジケーターの情報にカーソルを合わせると表示される「×」をクリック します。

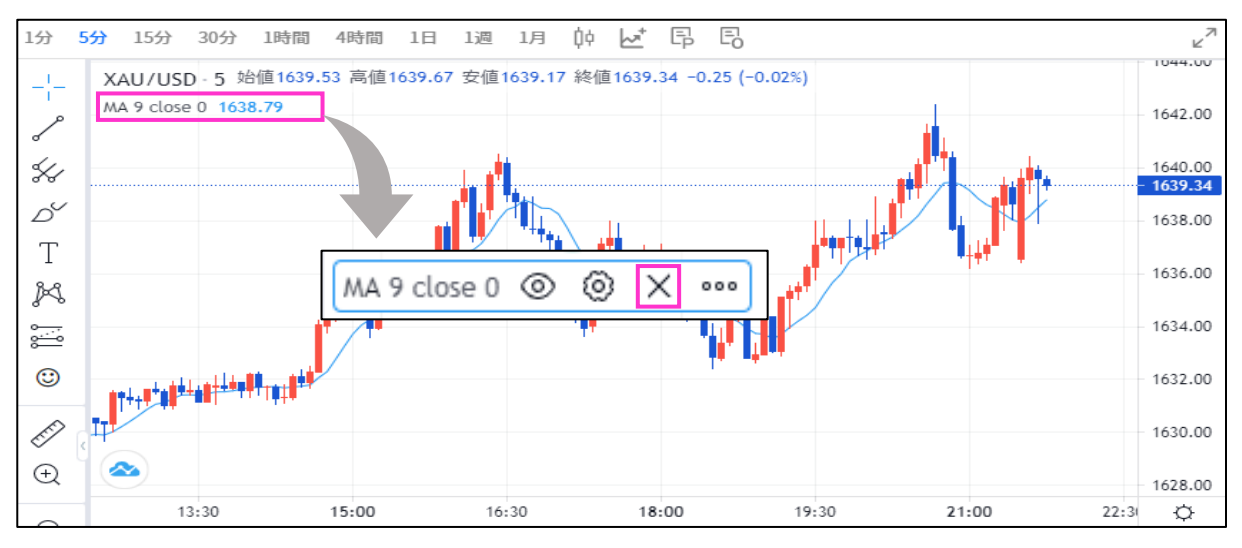

**①**

**画**

**文**

**ド**

**文**

**ン ジ ケ ー タ ー**

チャート上に反映したインジケーターの情報にカーソルを合わせると表示される「◎」をクリック します。

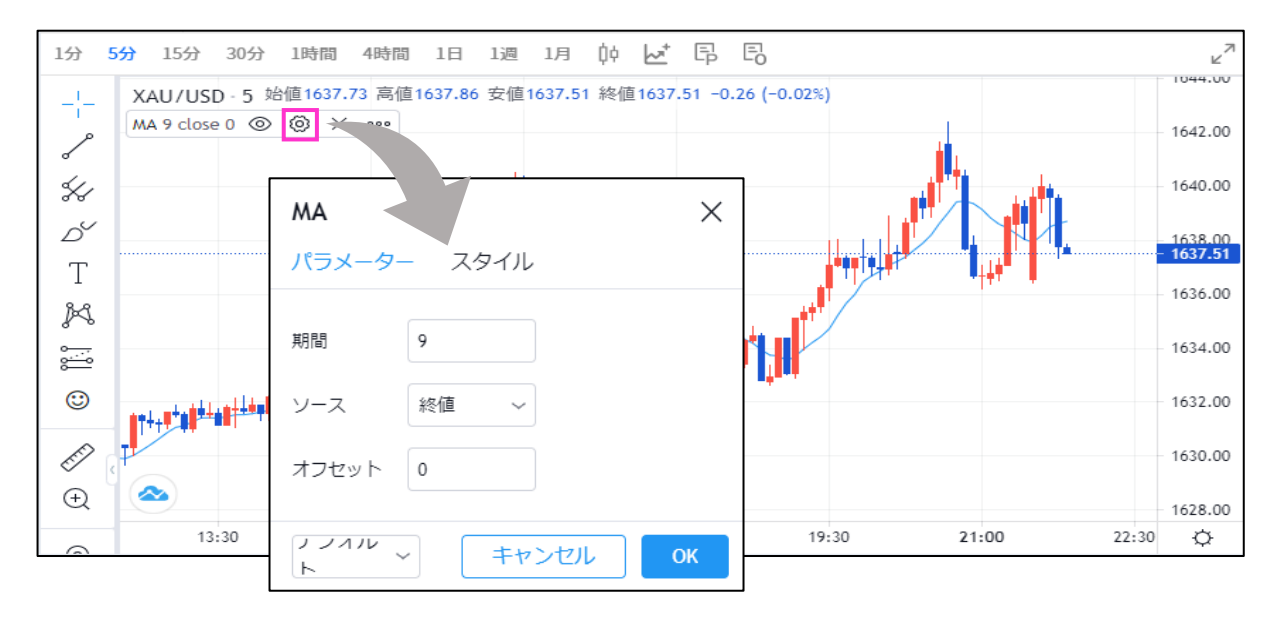

また、「◎」をクリックすると、インジケーターを非表示にしたり、「……」をクリックすると、 様々な設定が可能です。

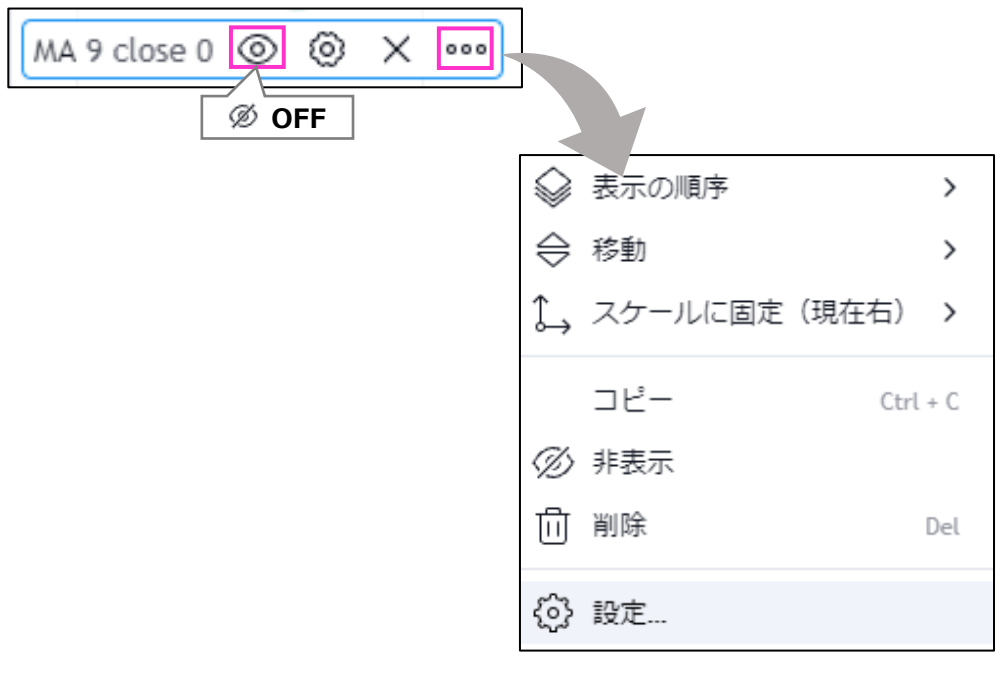

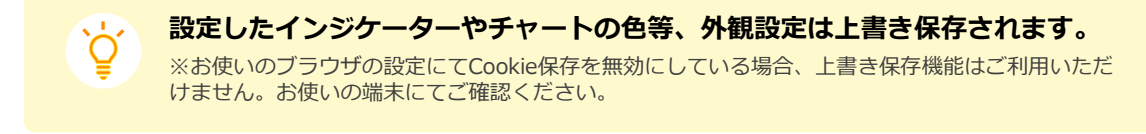

**①**

**ロ**

### **お客様サポート**

#### **■受付時間**

平日(祝日も含む) 8:00~20:00 (土日・年末年始を除く)

■電話でのお問い合わせ

0120-445-435

#### **■メールでのお問い合わせ**

**[support@fxtrade.co.jp](mailto:support@fxtrade.co.jp)**

#### ■LINEチャットでのお問い合わせ

LINE ID:**@GWFX** ※LINEチャットでは個人情報(残高等の口座情報を含む)に関するお問合せは入力されないよう ご注意ください。